## TGFMIS

(Telangana Forest Management Information System)

# Vana Sri

User guide

Below is the URL to go to tgfmis home page:

- 1) Click on below url <http://fmis.telangana.gov.in/>
- 2) Click on Activities for forest department logo

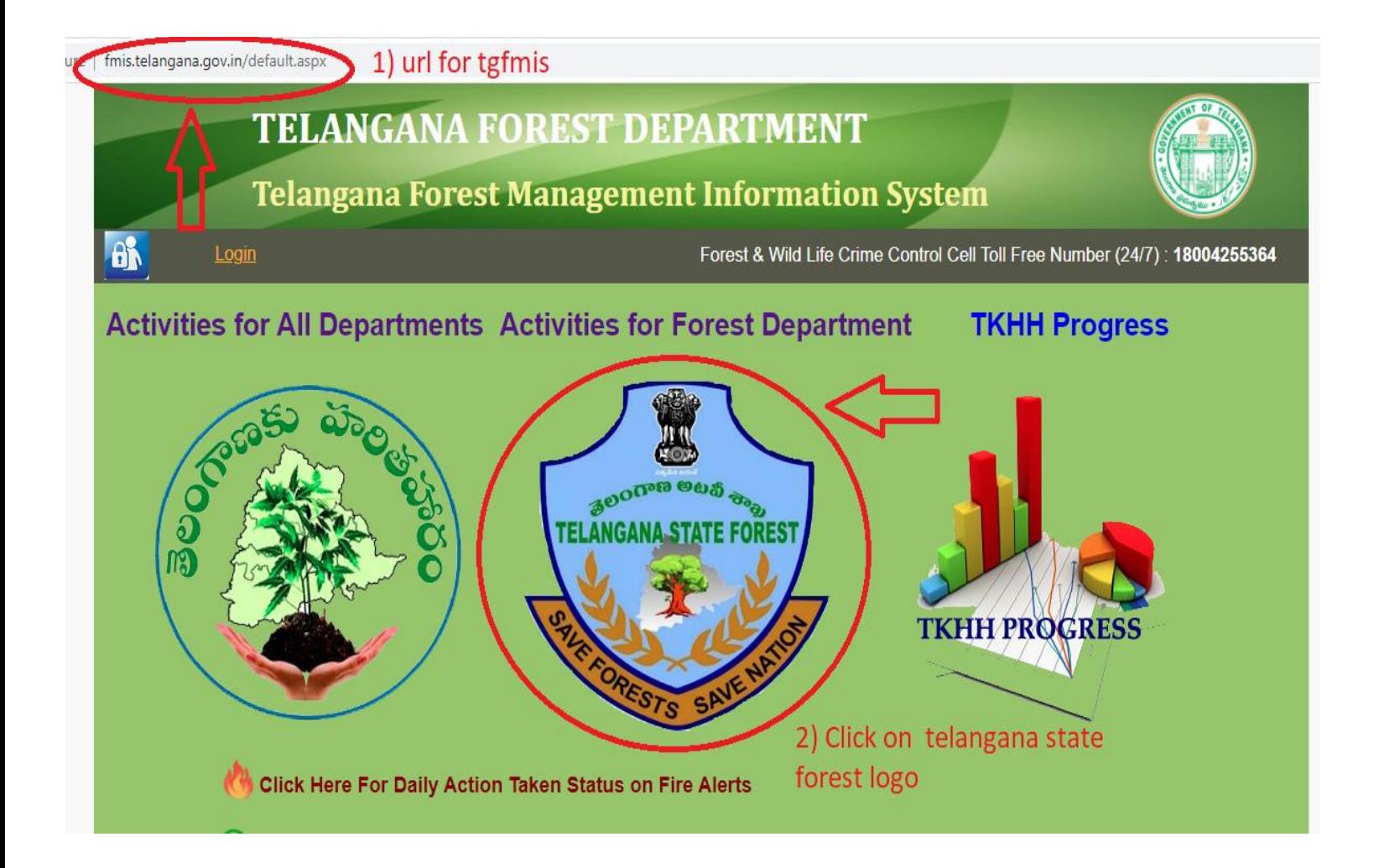

Below is the URL to go to tgfmis Default page:

- 1) Click on below url [http://fmis.telangana.gov.in/Default\\_Forest.aspx](http://fmis.telangana.gov.in/Default_Forest.aspx)
- 2) Click on Vana SRI logo

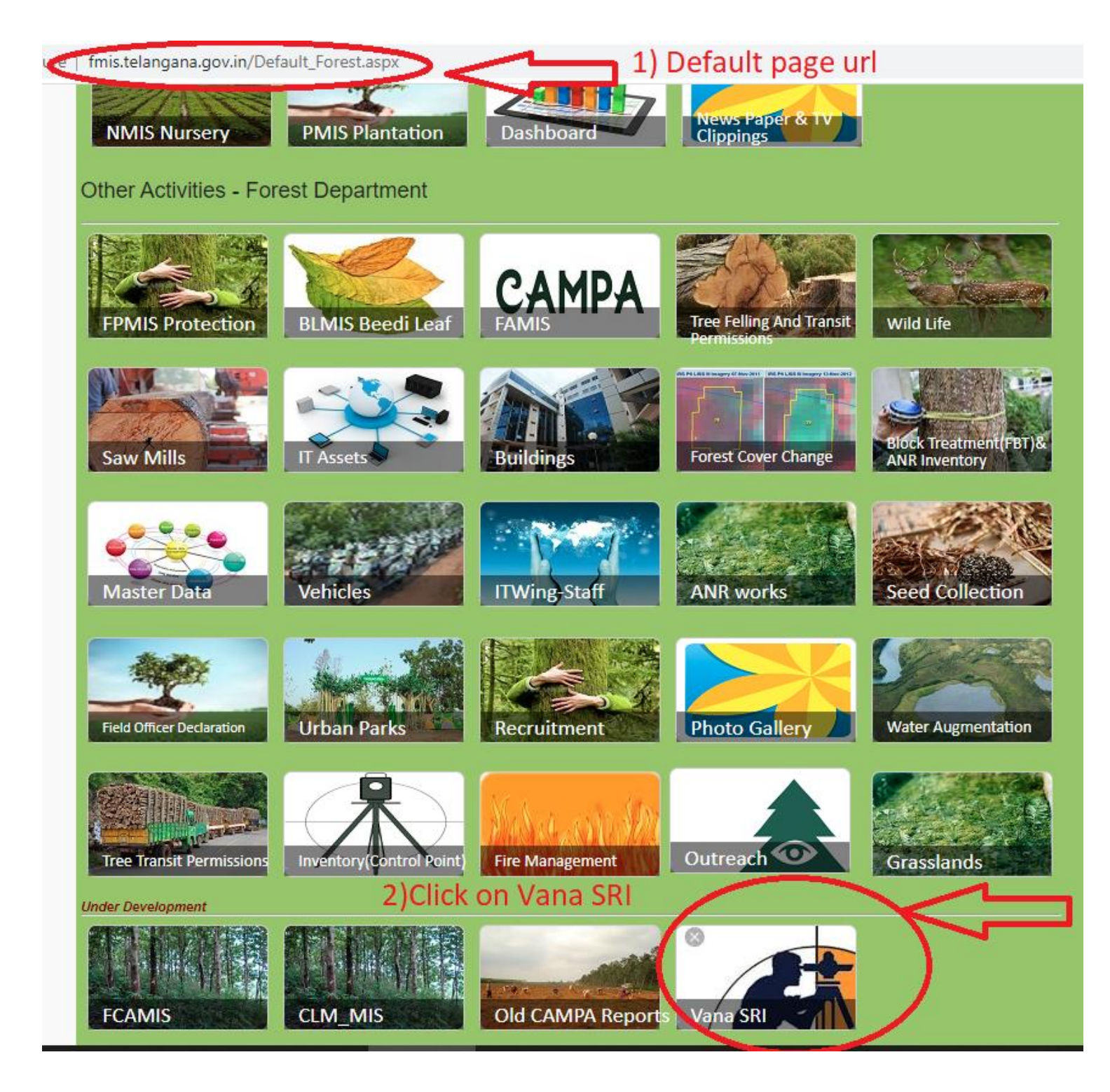

Below is the Vana SRI page:

- 1) L.H.S are Input forms
- 2) R.H.S are Output Result

**General Conversion**: After clicking on link below input form is displayed

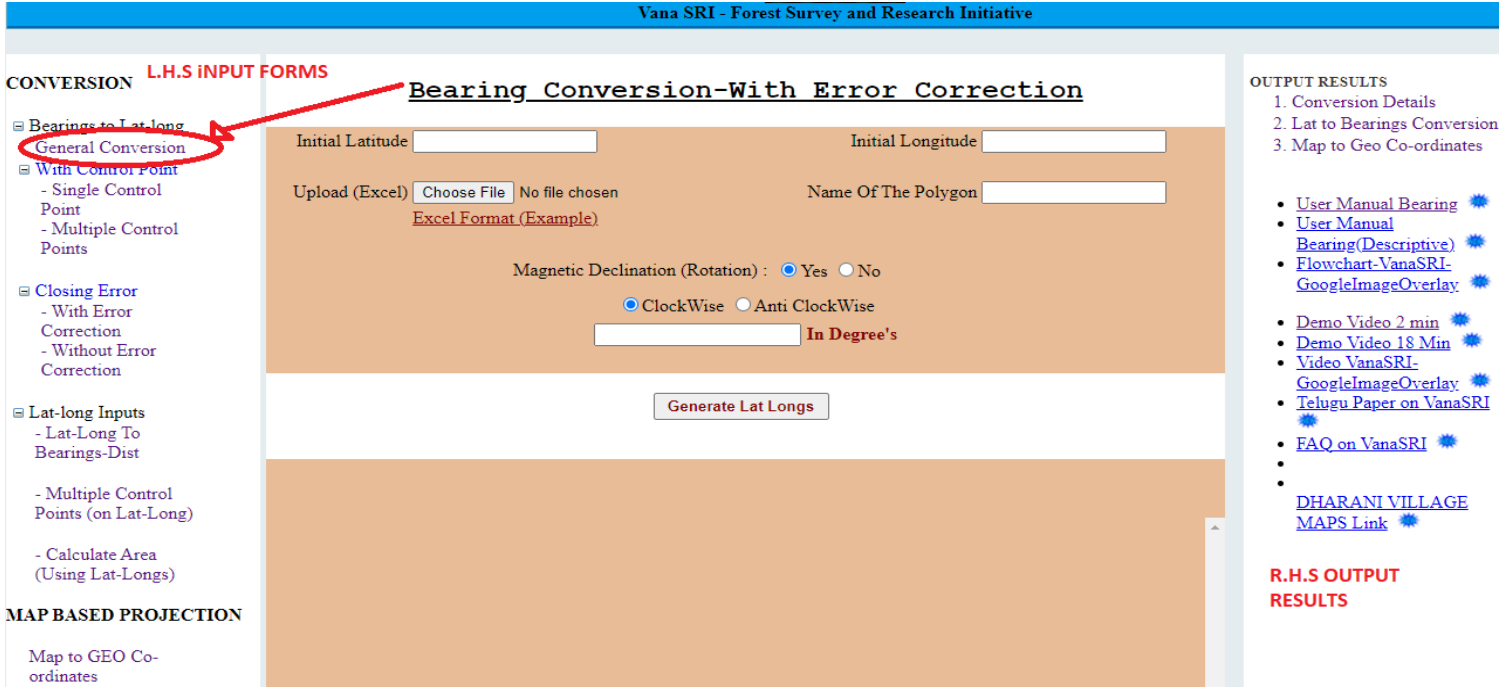

### **Enter the All Values in input form, below is the example format for excel to be uploaded**

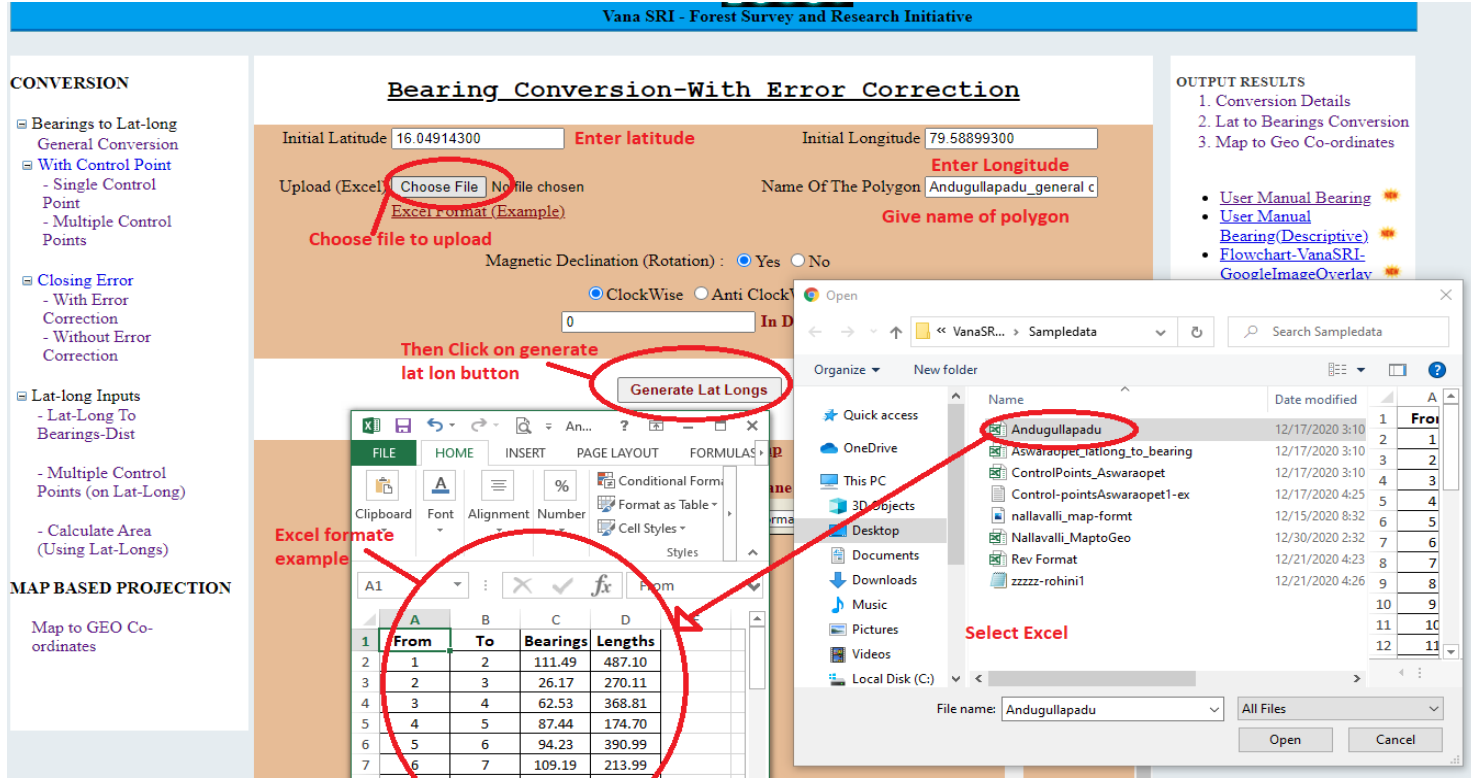

#### **After Clicking Generate Lat Longs Button Area and Latitude and Longitude values Displayed Then click on "View on Google Map" link to display map**

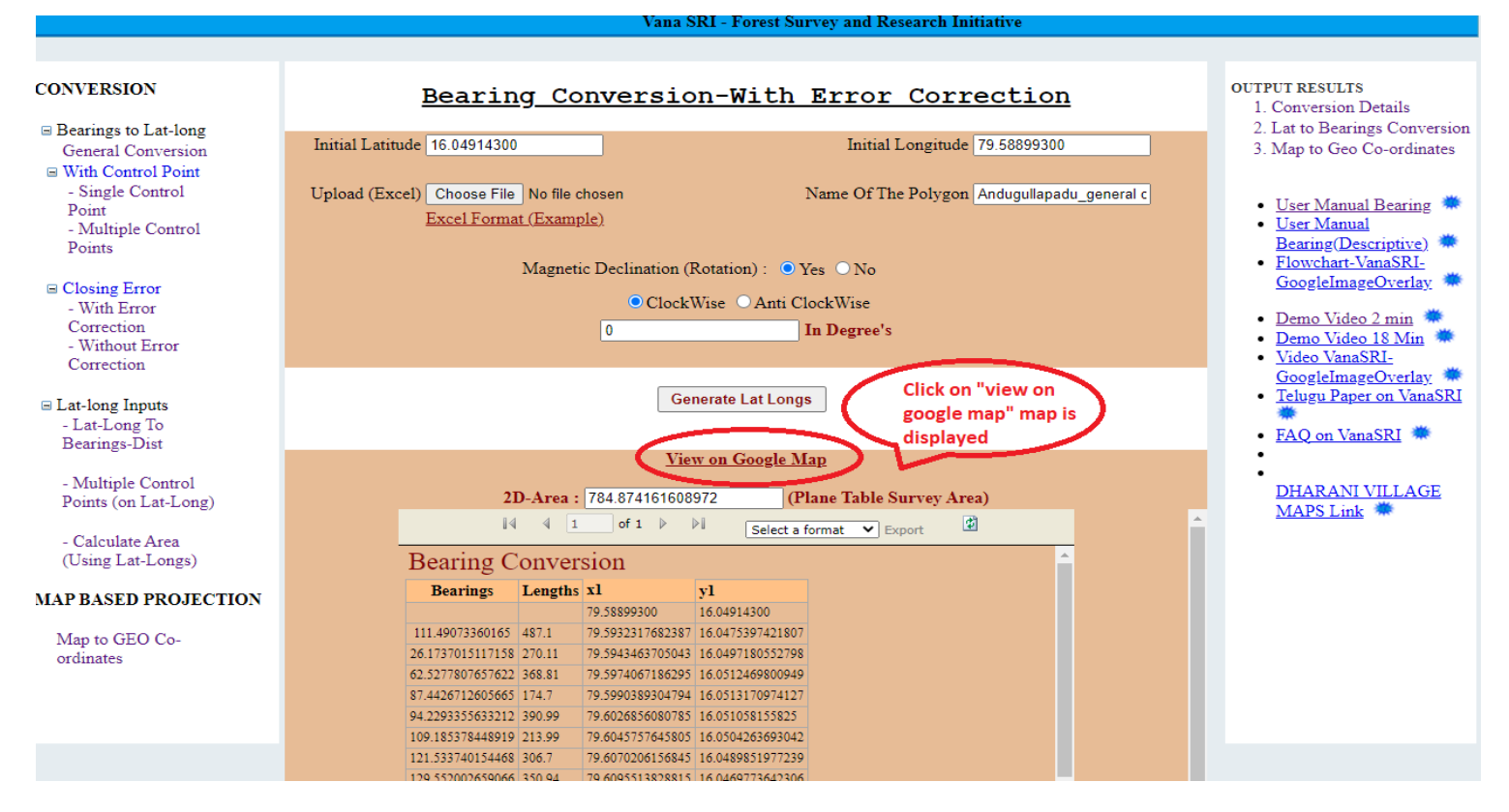

### **Example: With Error Correction Map of AndugullaPadu (Map is Closed)**

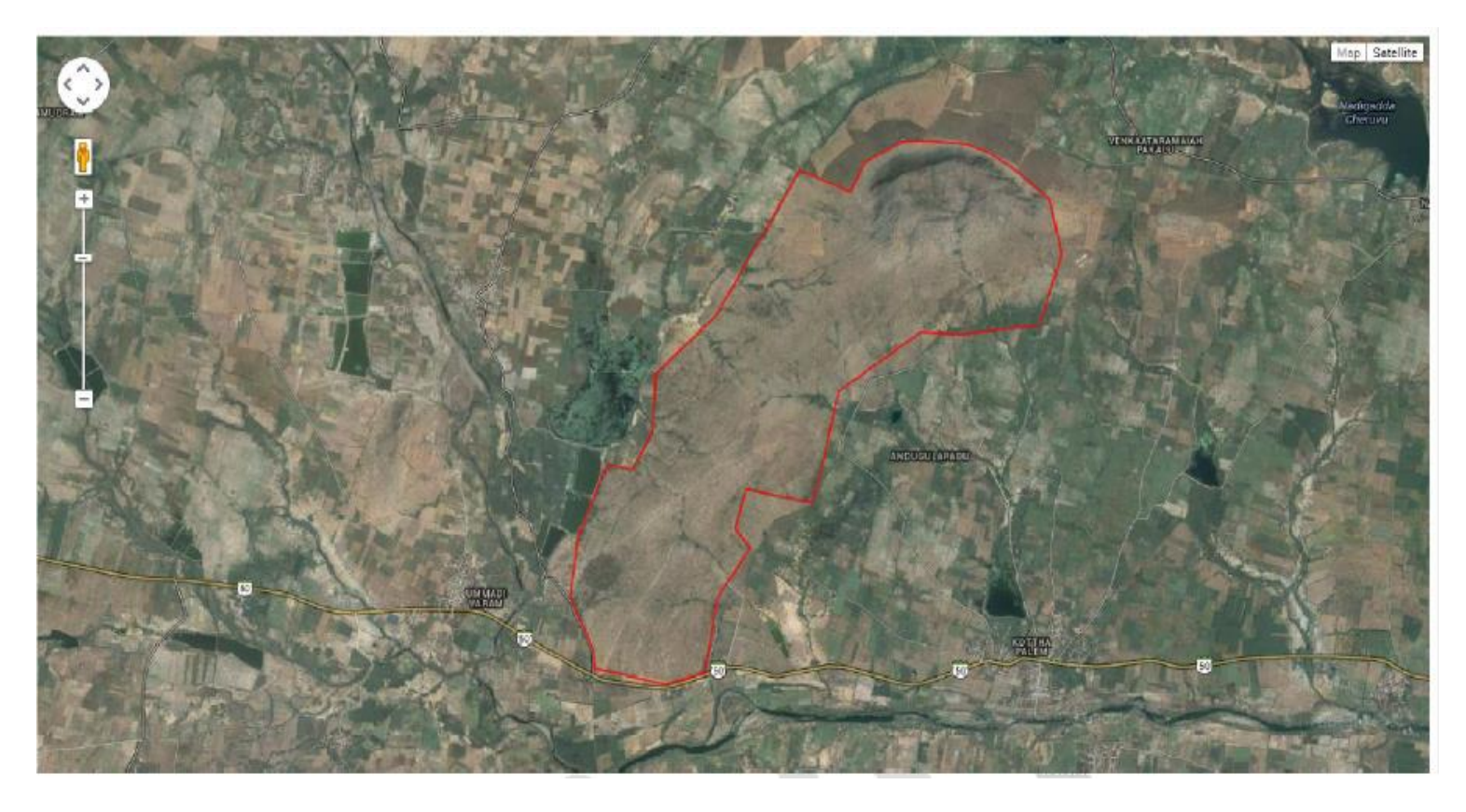

### **Using multiple control points generate Latitudes and Longitudes**

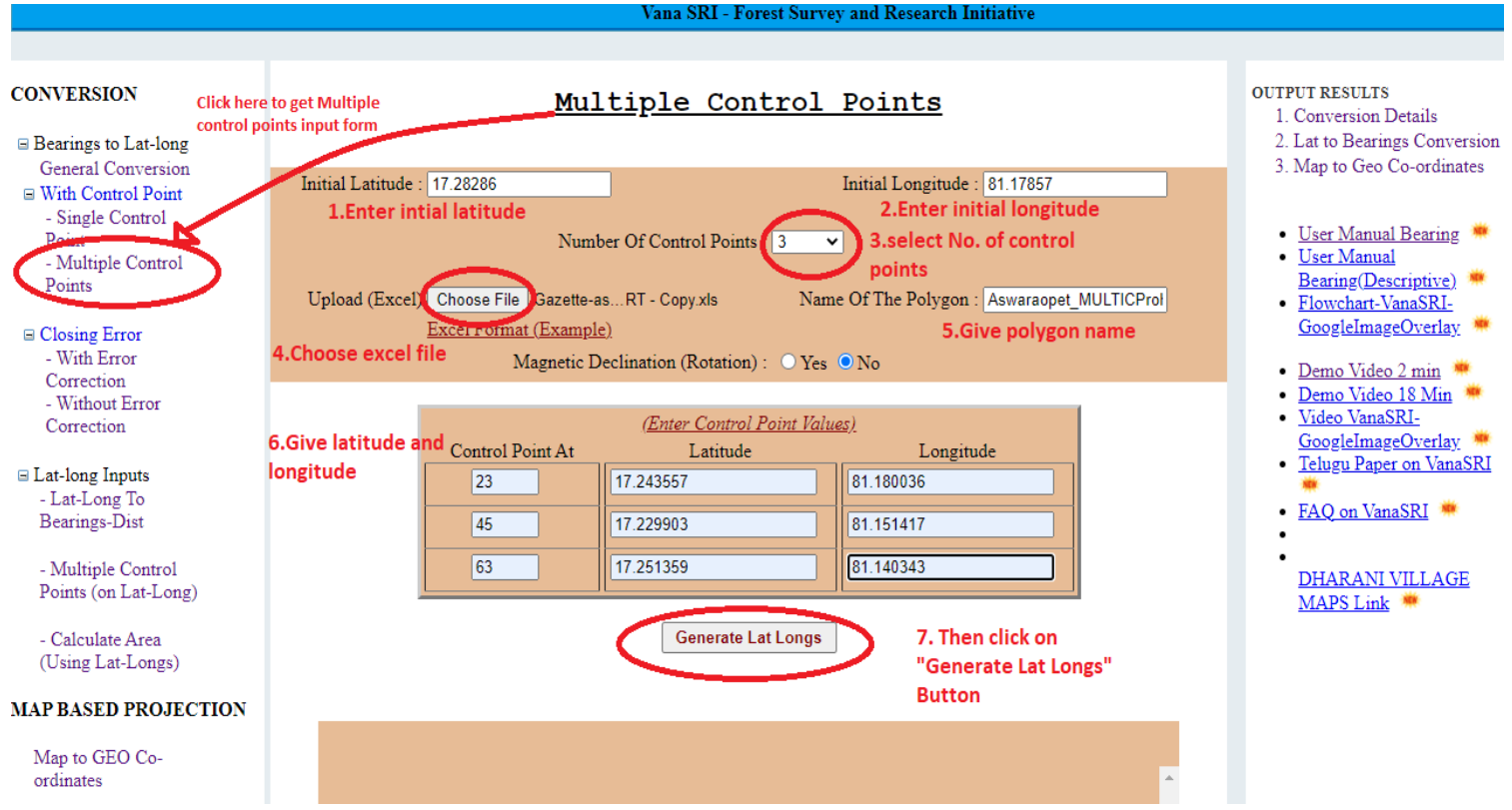

### **Below is the example for excel format to Upload in Multiple control points input form**

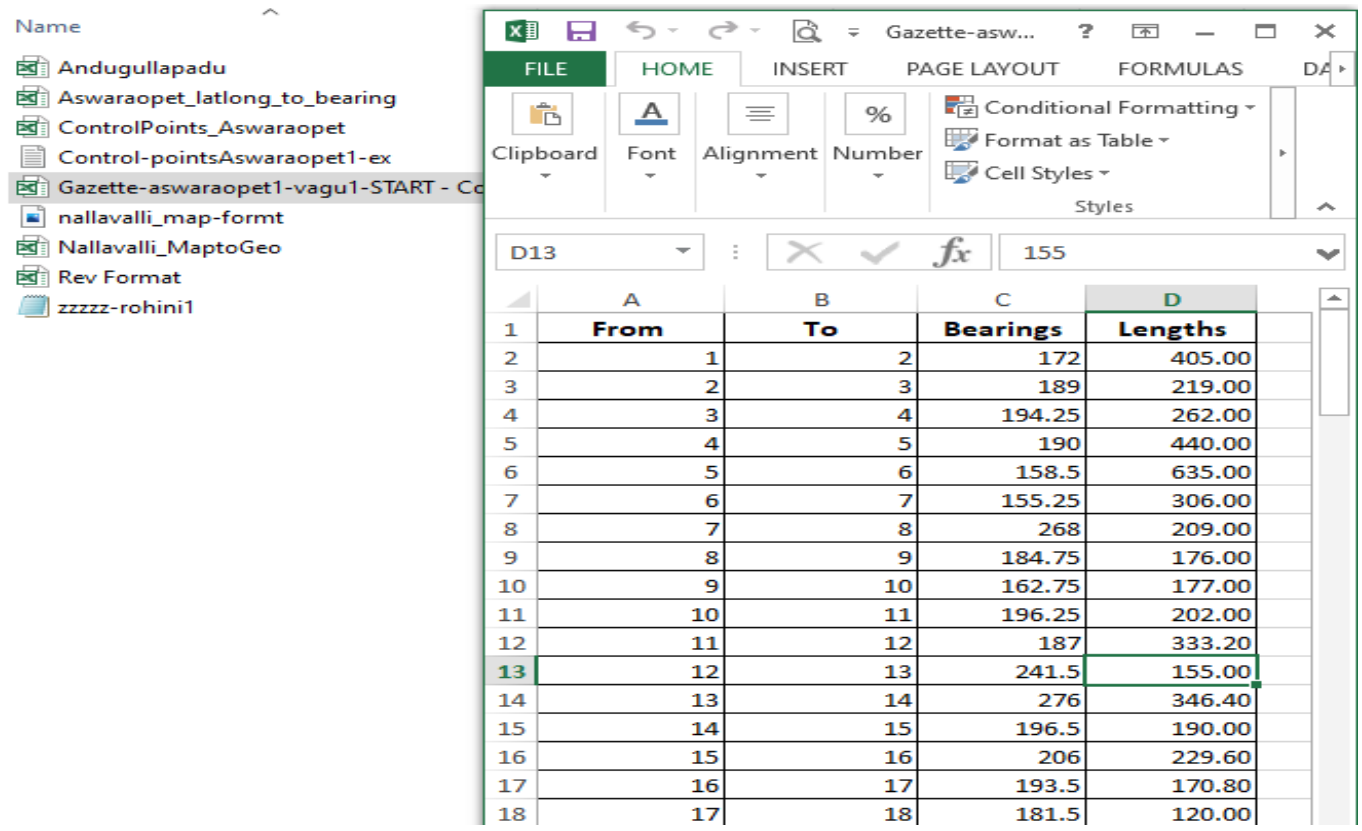

### **Below is the output after clicking on Generate Lat- Longs button**

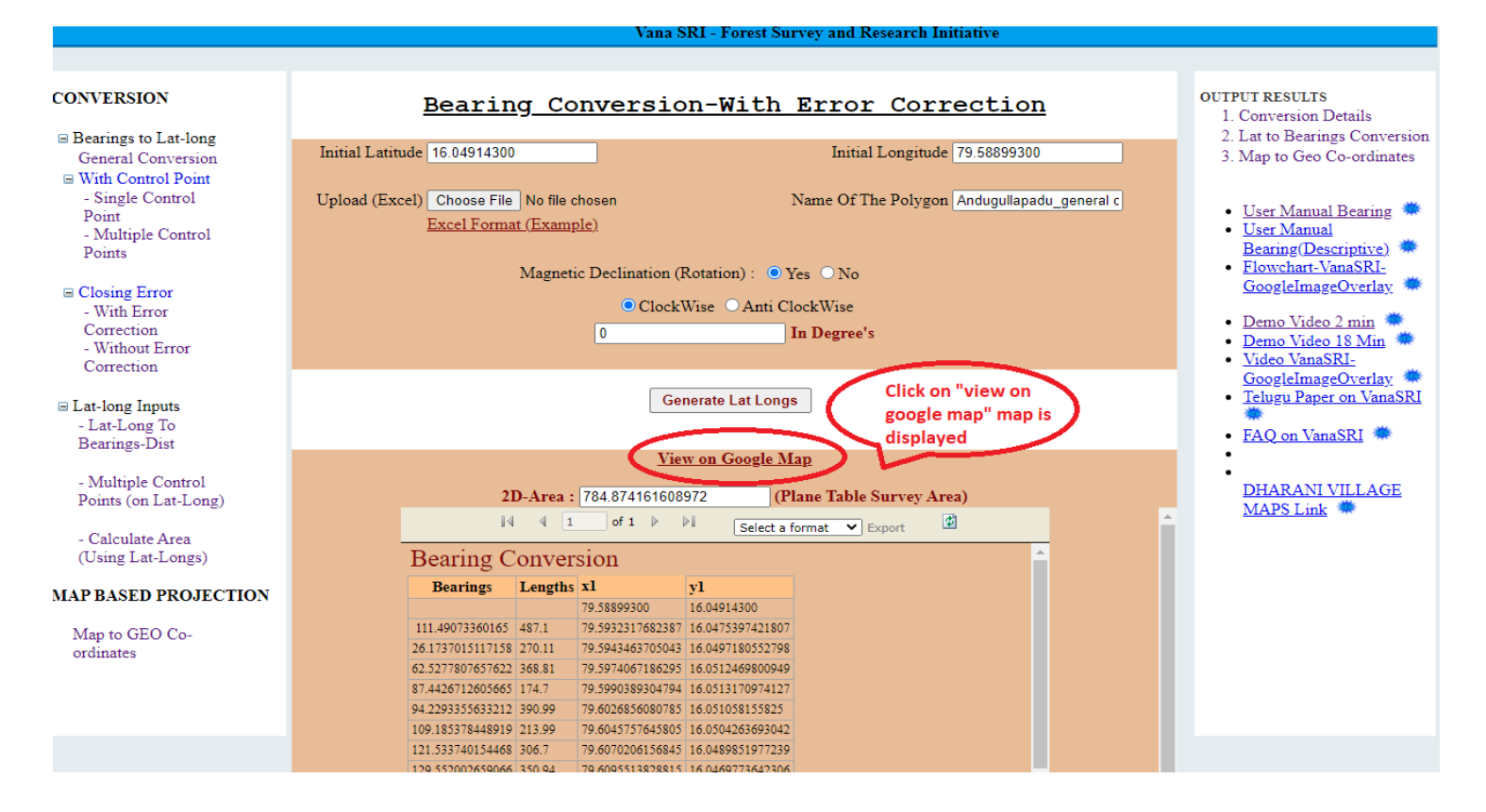

### **After clicking on View on google map below map is displayed**

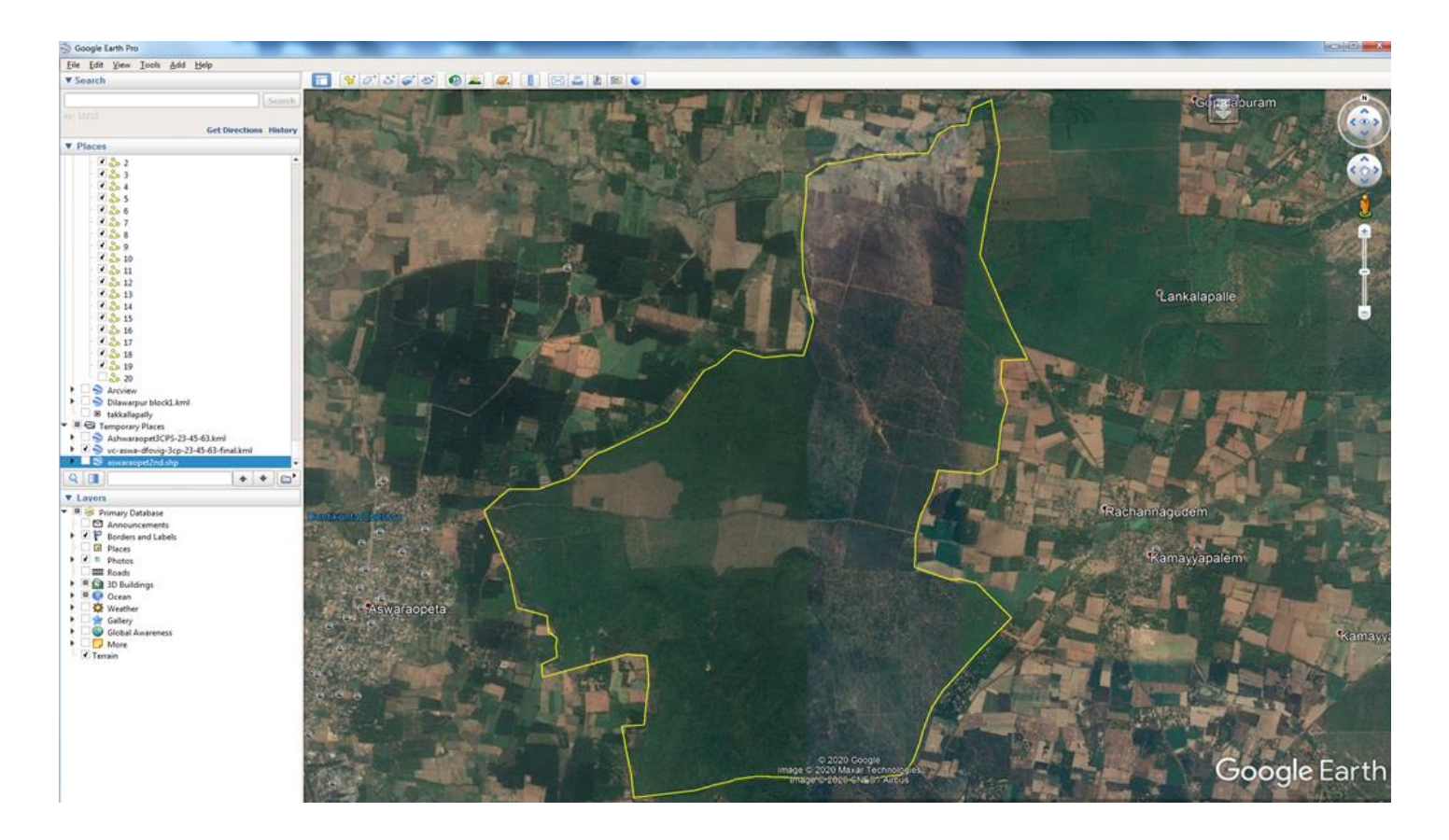

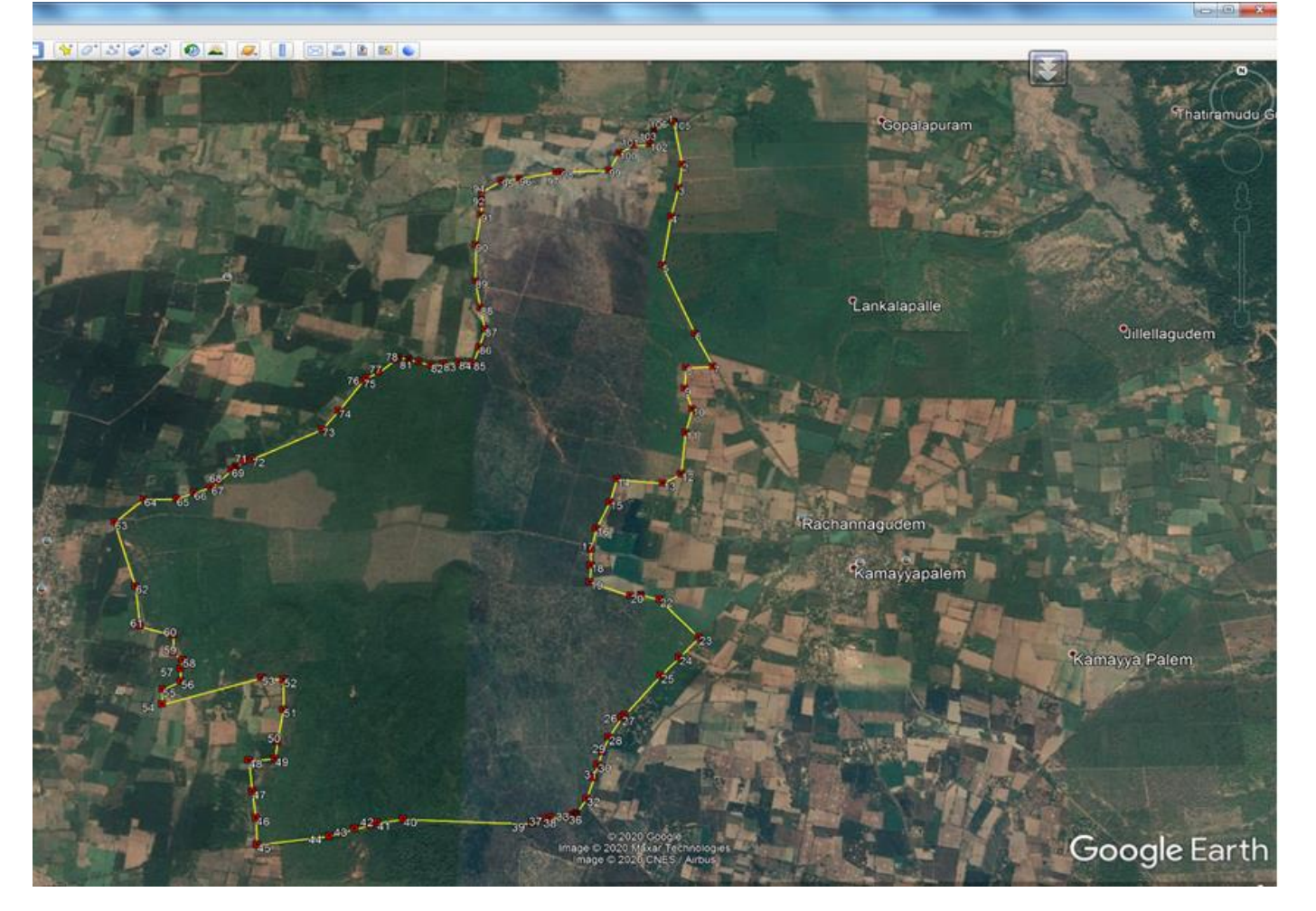

#### **Closing Error: Click on Bearing Conversion- with Error Correction link to Display Below page**

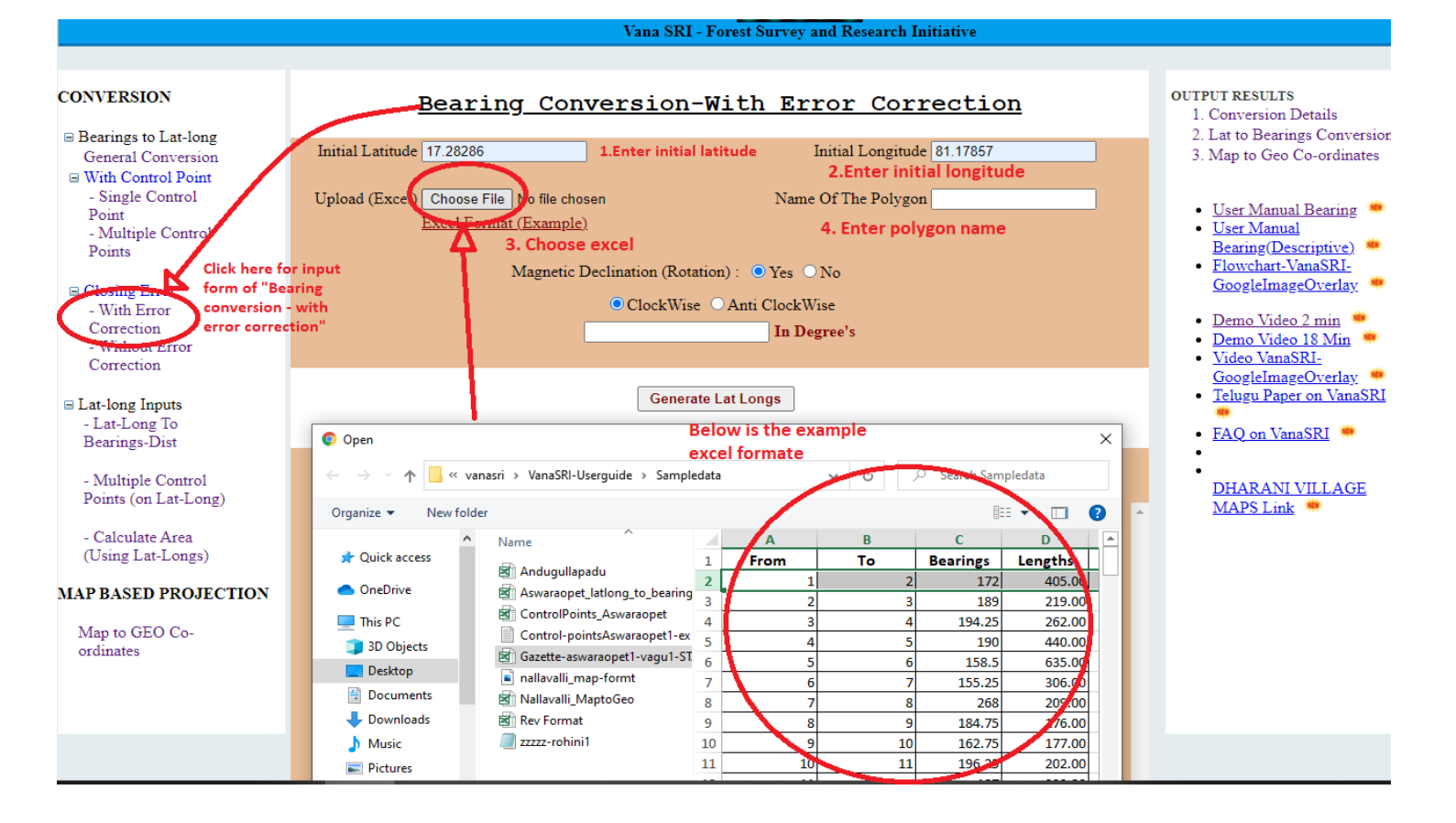

### **After Entering the All Values Click On Generate Lat-Longs Button**

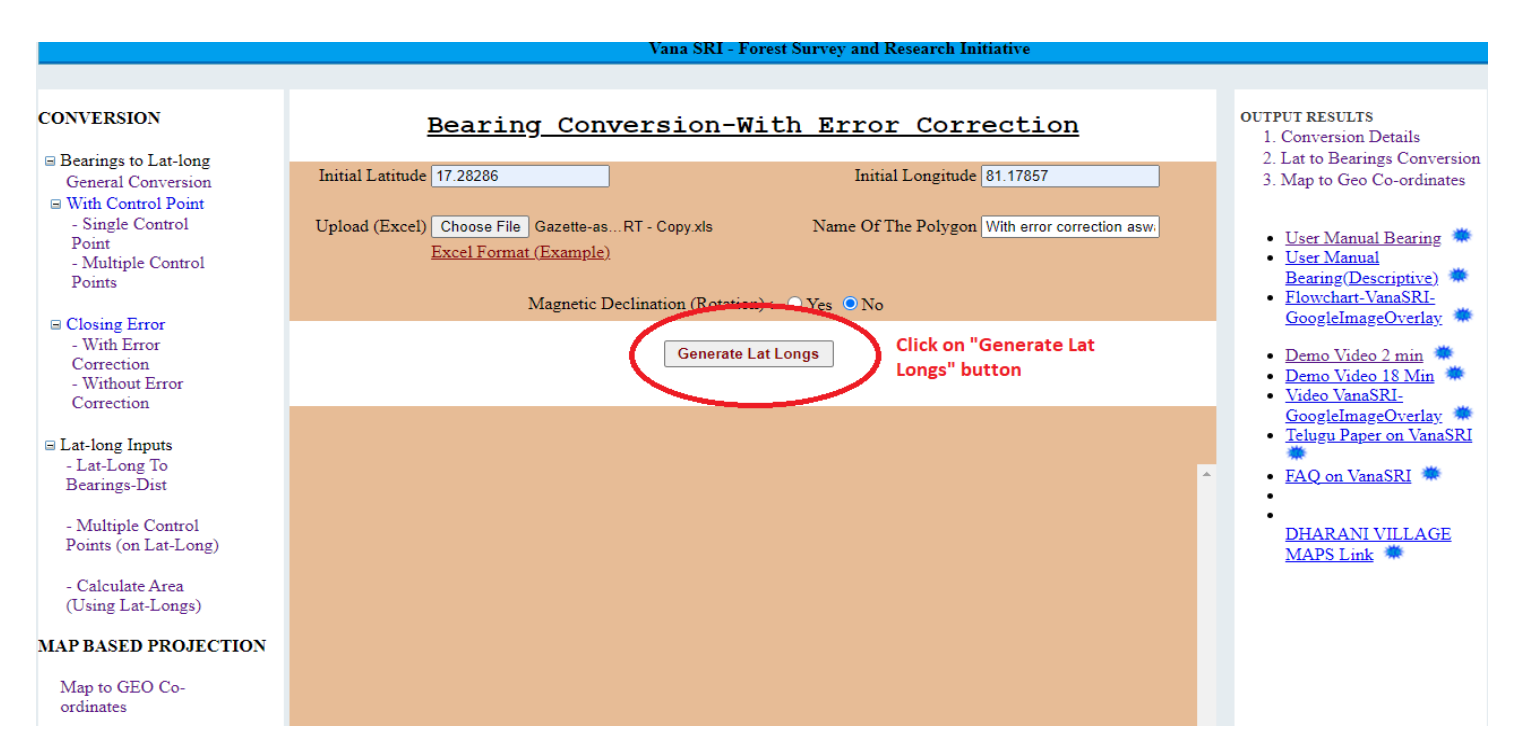

#### **After Clicking Generate Values Button Area and Latitude and Longitude Values Displayed**

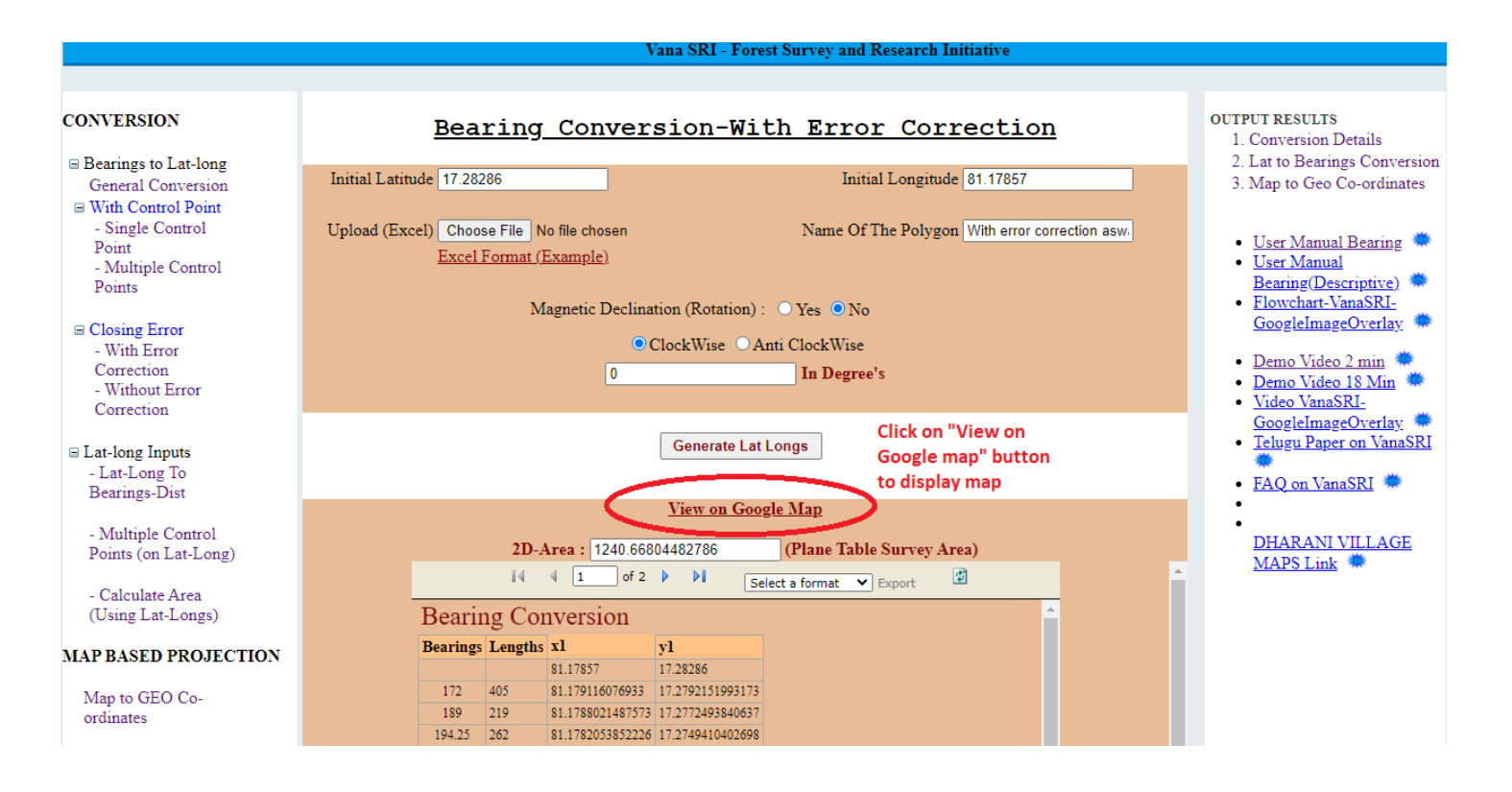

### **Example: With Error Correction Map of Aswaraopet (Map is Closed)**

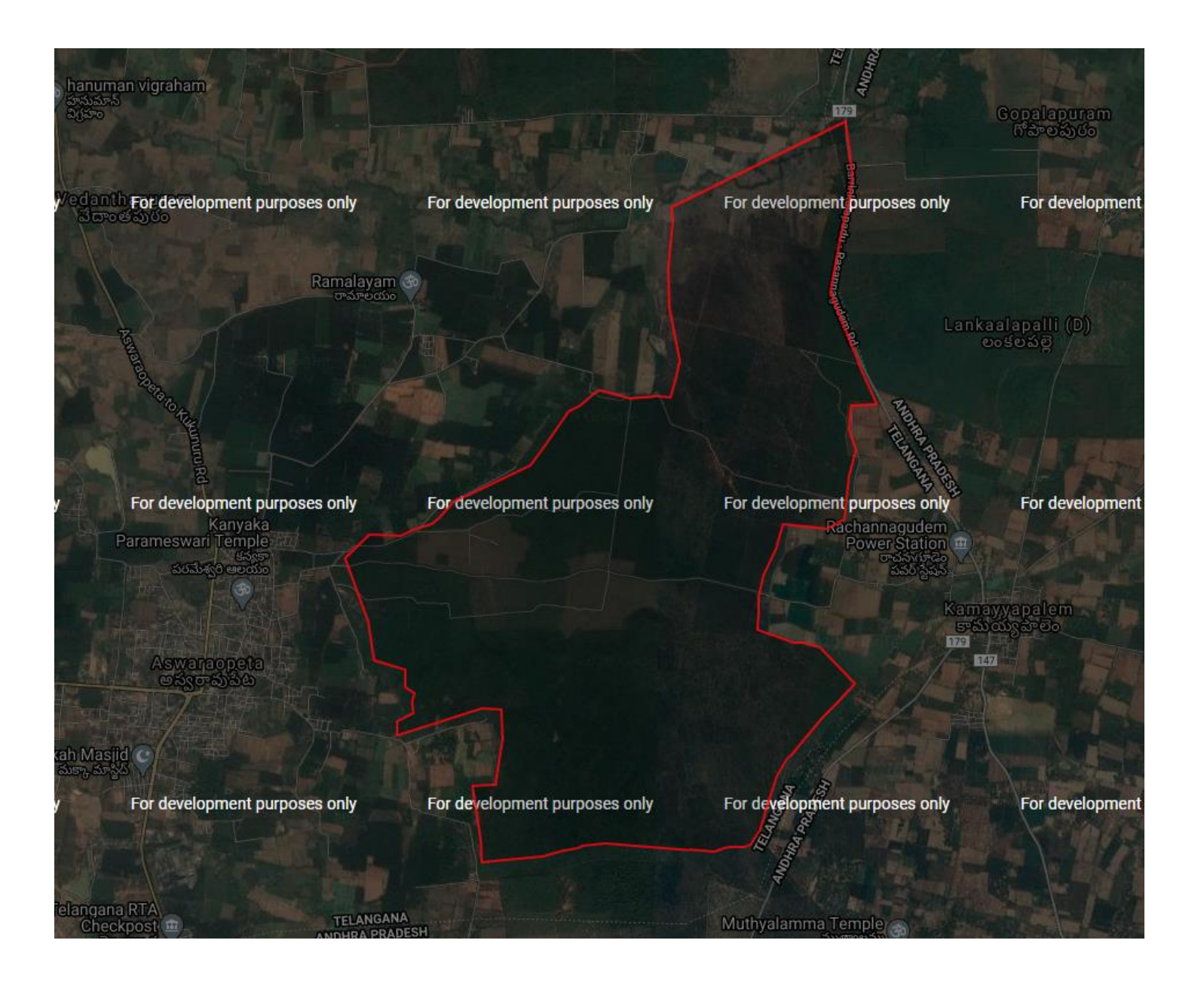

### **Input-Screen for Bearing Conversion –Without Error Correction**

**Below are steps to enter data and example of excel sheet**

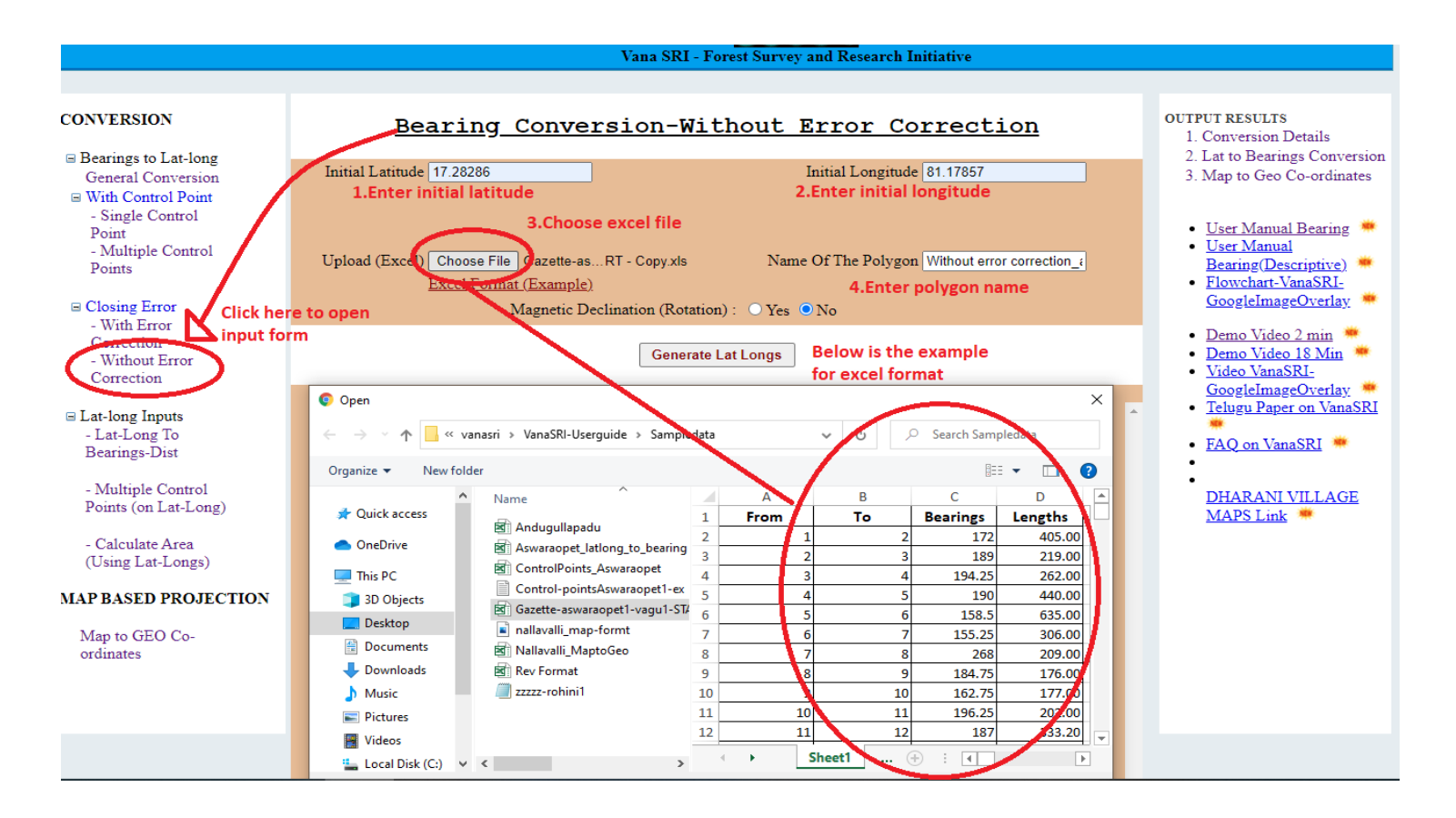

### **After entering all field values click on "generate Lat Longs" button then below is displayed**

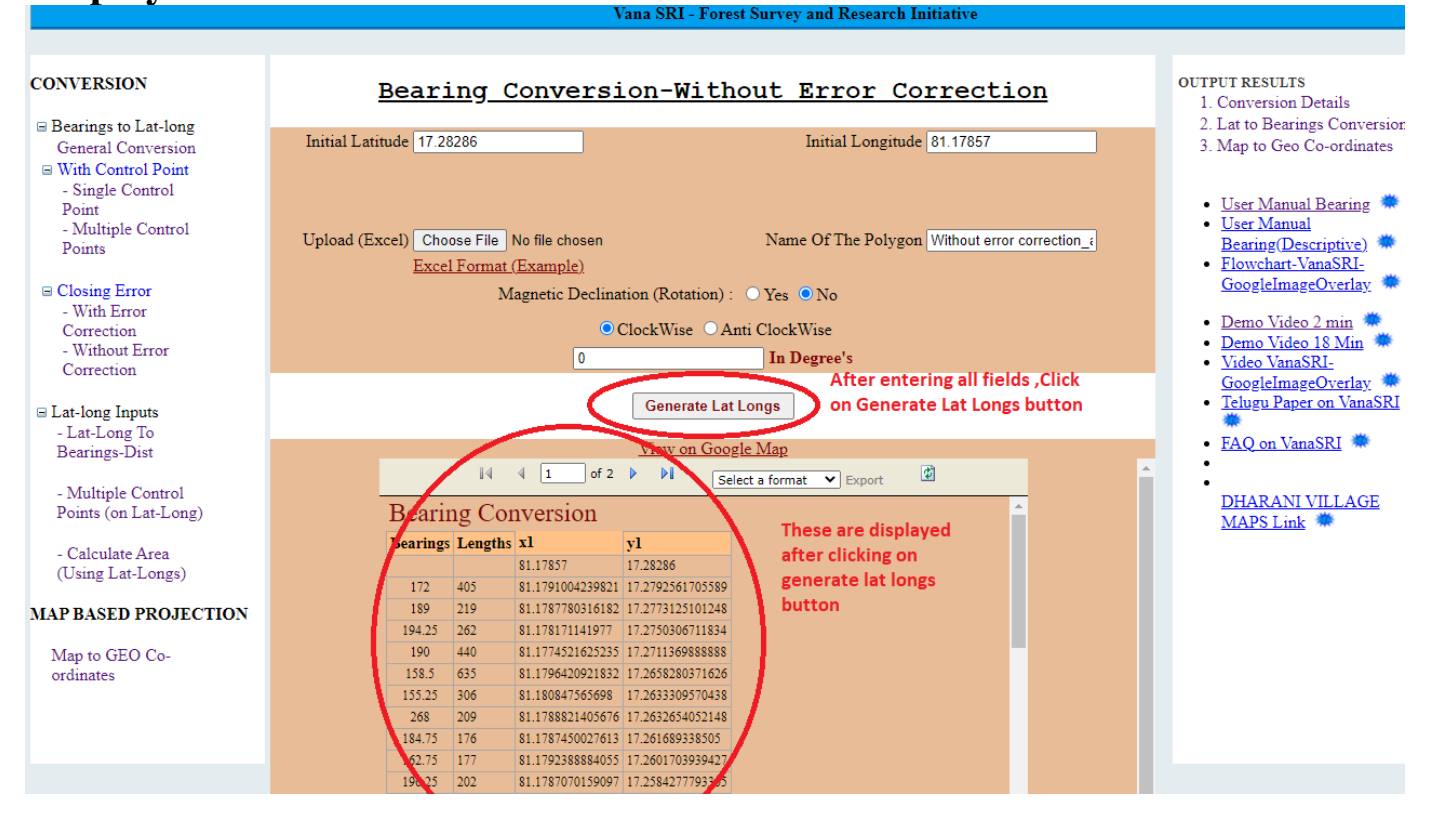

### **Click on "View on Google map"**

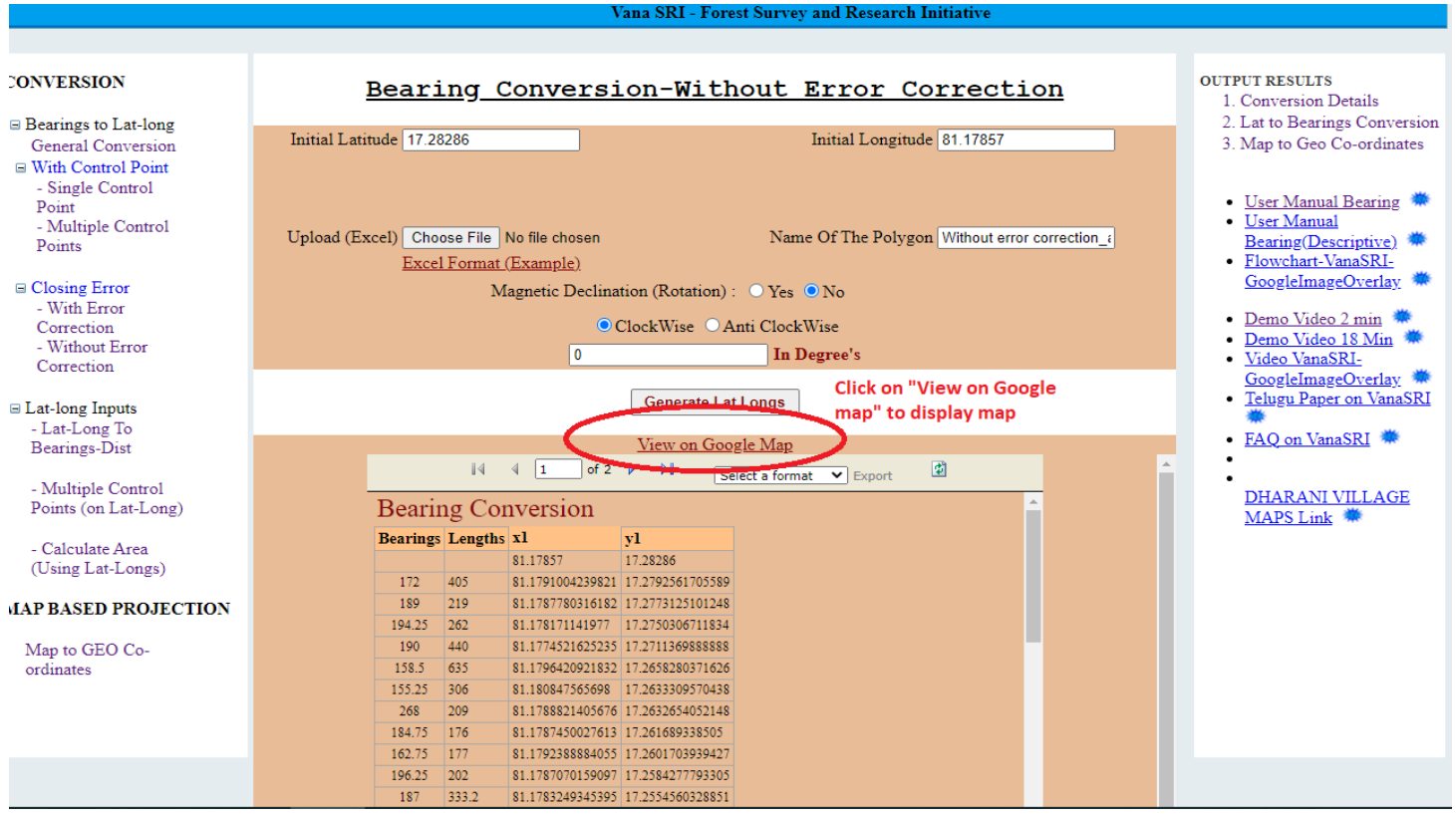

### **After clicking "View on Google map" below map is displayed**

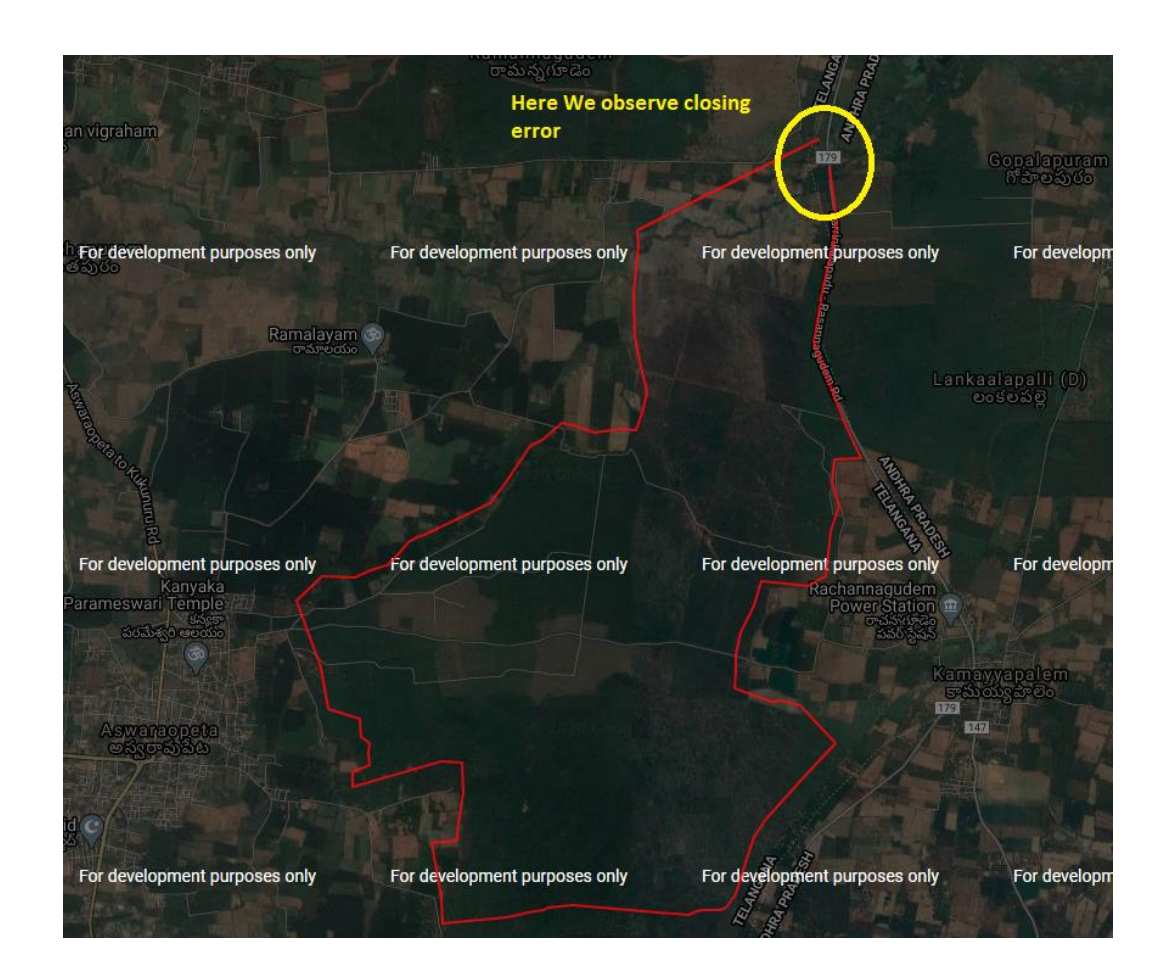

### **Giving Input file (Latitude &Longitude) generate Bearings & Lengths**

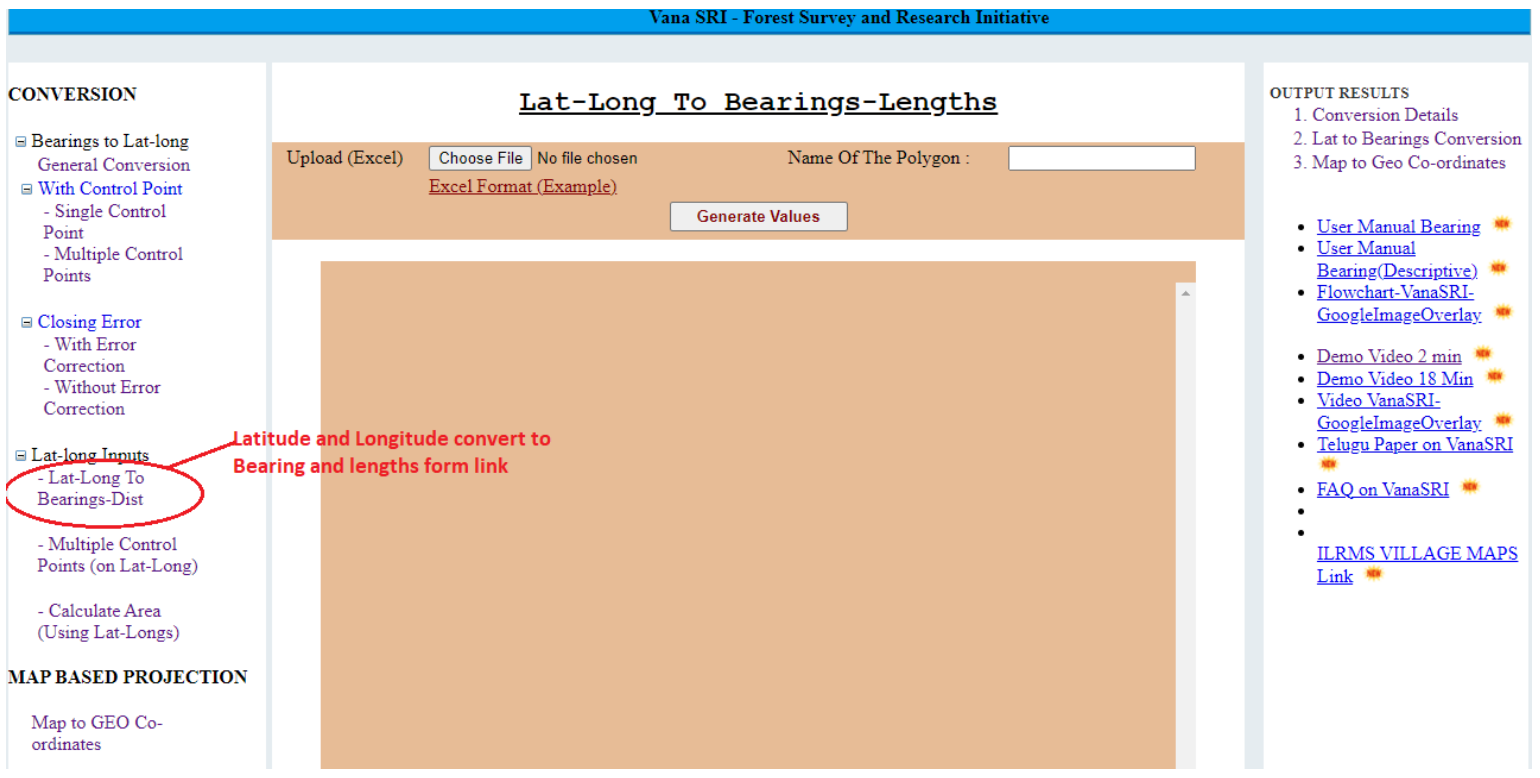

### **Latitude and Longitude values Convert to Bearing and Lengths**

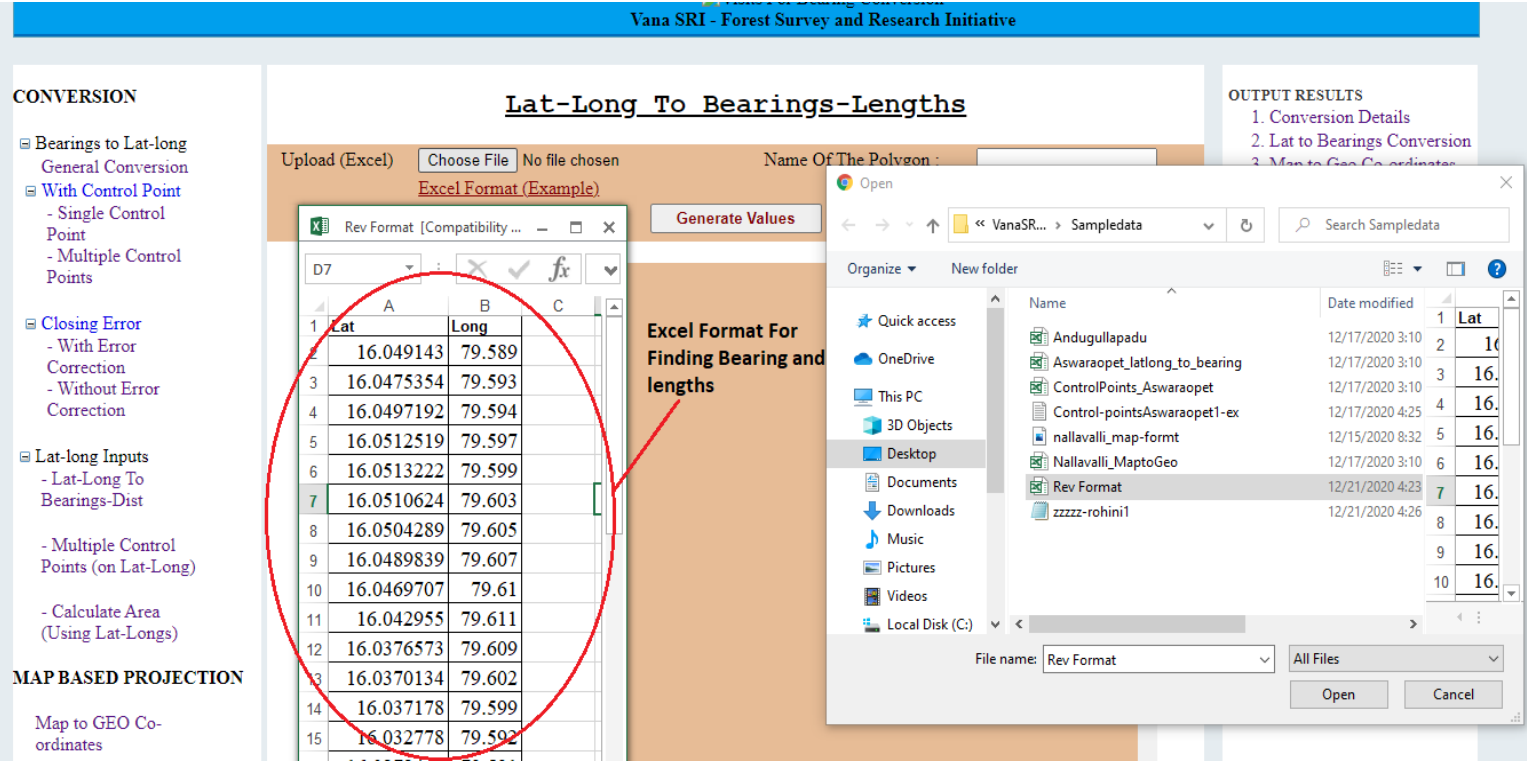

#### **After giving all the inputs by clicking generate values one table of bearing and Length table displayed**

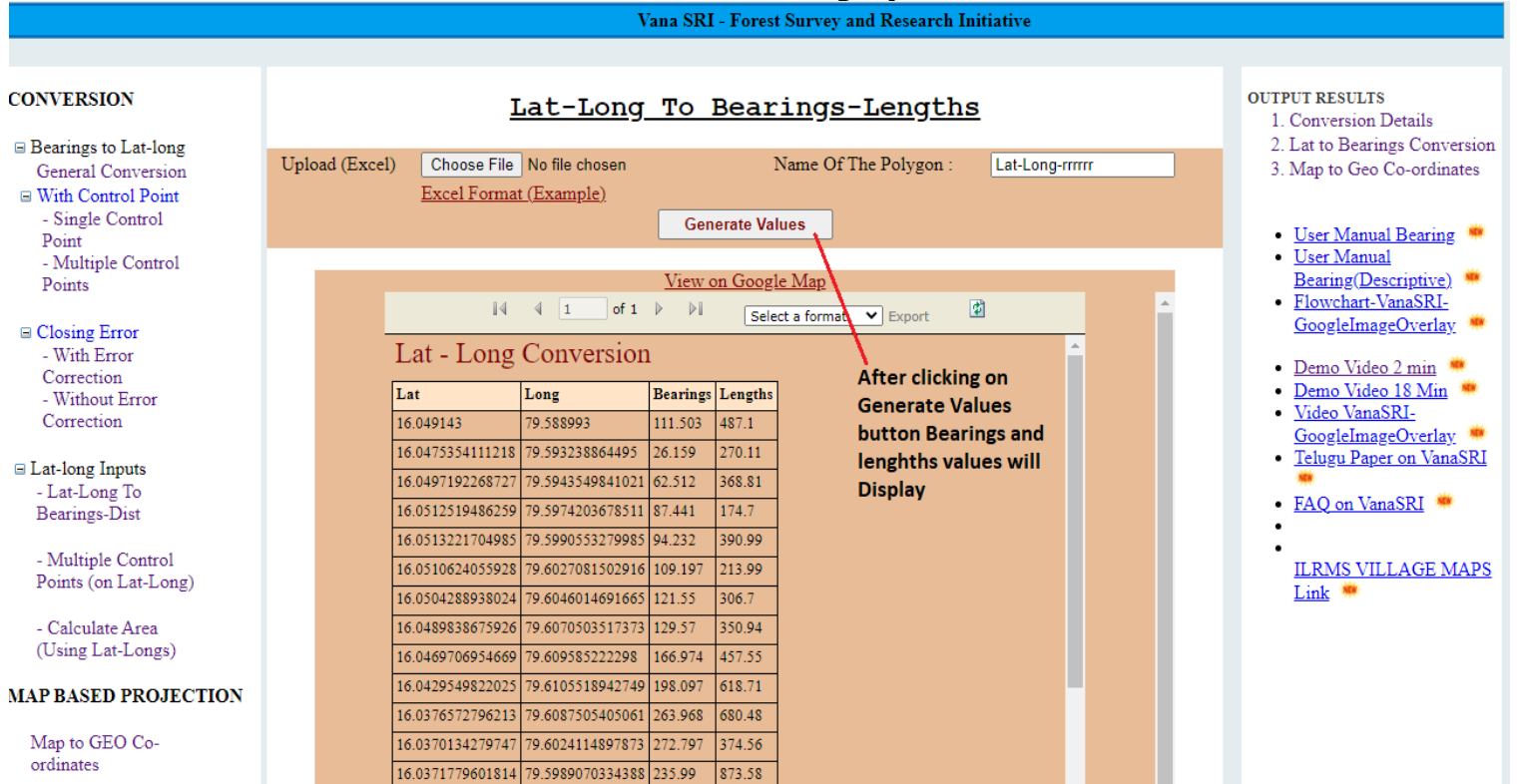

### **Finding Area by uploading Latitude and Longitude (.xls) Excel File**

### Multiple Control point (in LATITUE AND LENGTH)

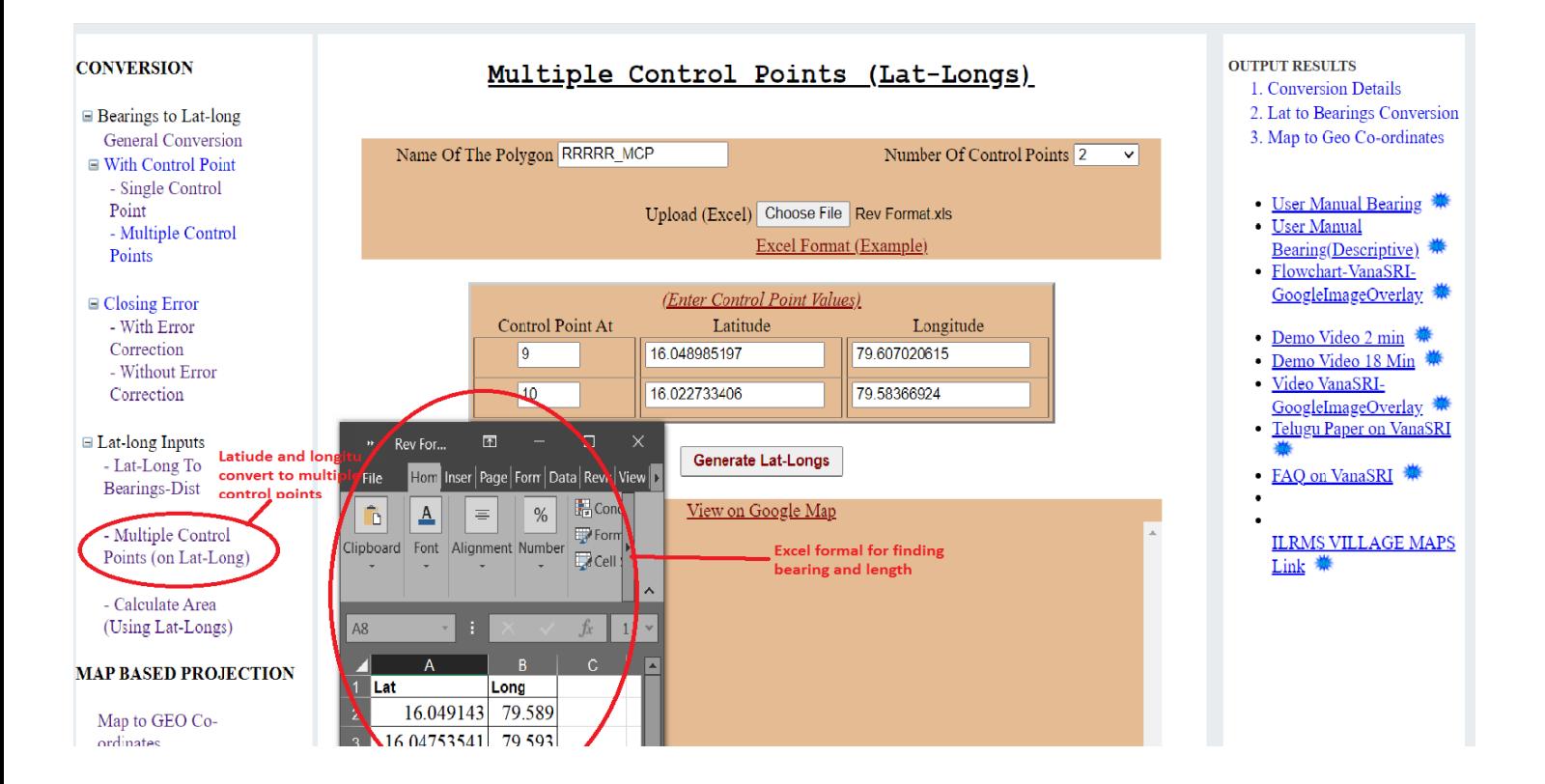

### **Polygon Area – Calculate Area using (Using Lat-Long)**

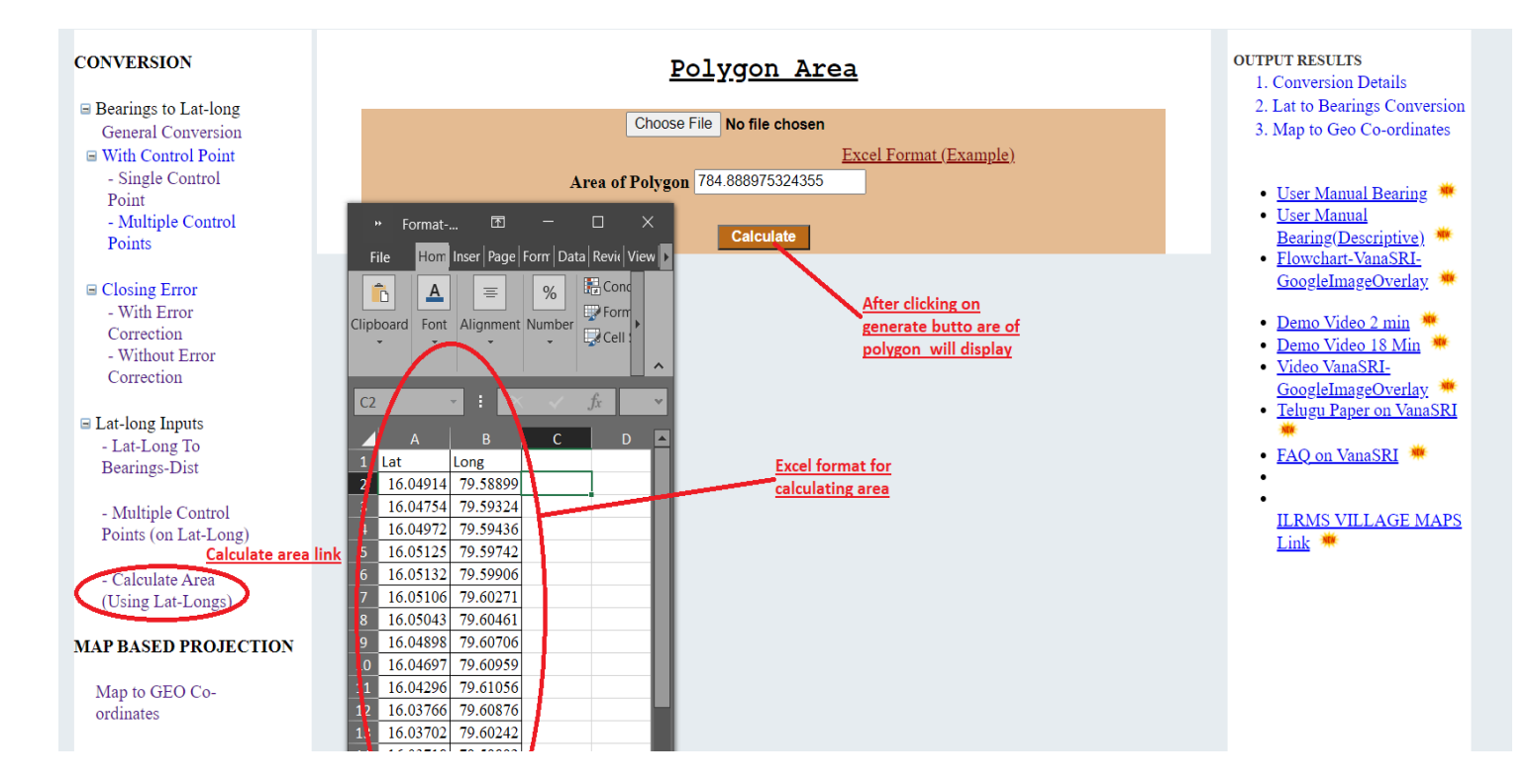

### **Using this form Generating Latitude & Longitude using Map (Paper Co-Ordinates)**

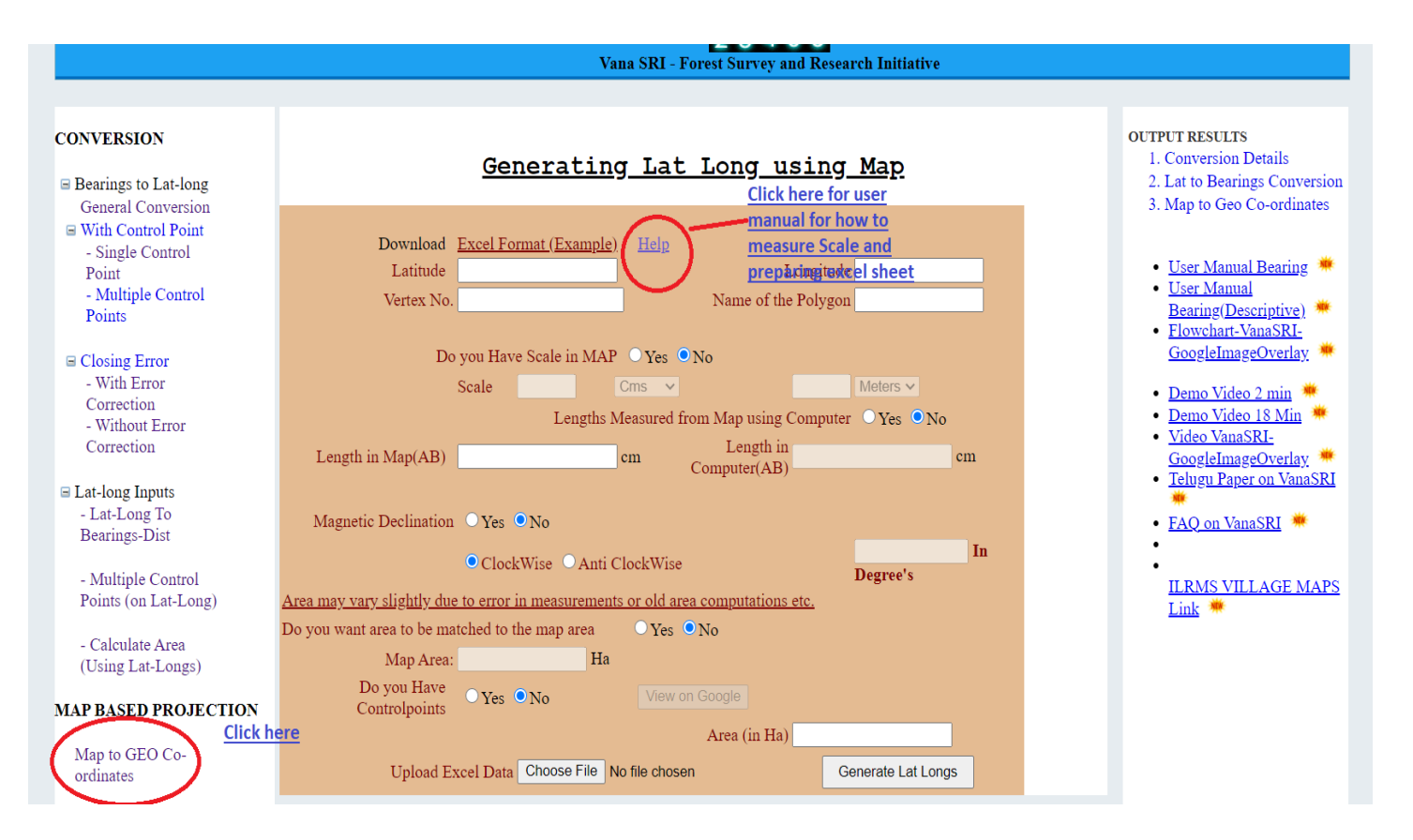

#### **User Manual for Preparing Excel Sheet**

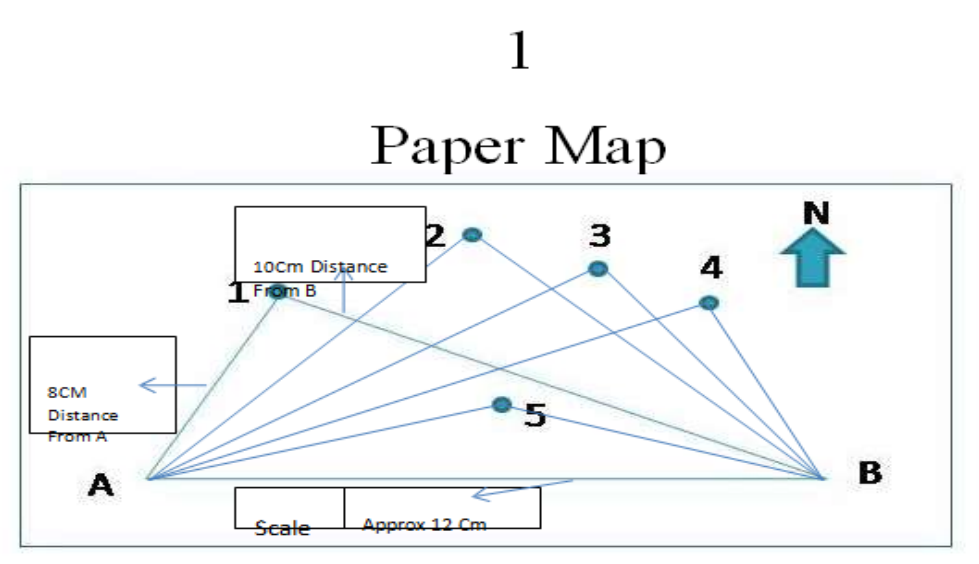

- > Draw a line AB perpendicular to North Arrow below the map extending west to western most point and eat to eastern most point
- > Tabulate each distance as like above message
- Ex:-Draw a line A to 1 and B to 1
- It forms triangle  $like$   $($  A1B) and from the all triangle like above And Note down the distances from (A to 1) and
- $\angle$  (B to 1)

#### **And prepare Excel Sheet:-**

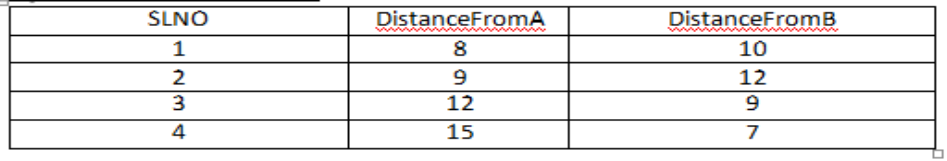

Prepare ExcelSheet in (MS-Excel-2007) work book only (filename.xls)

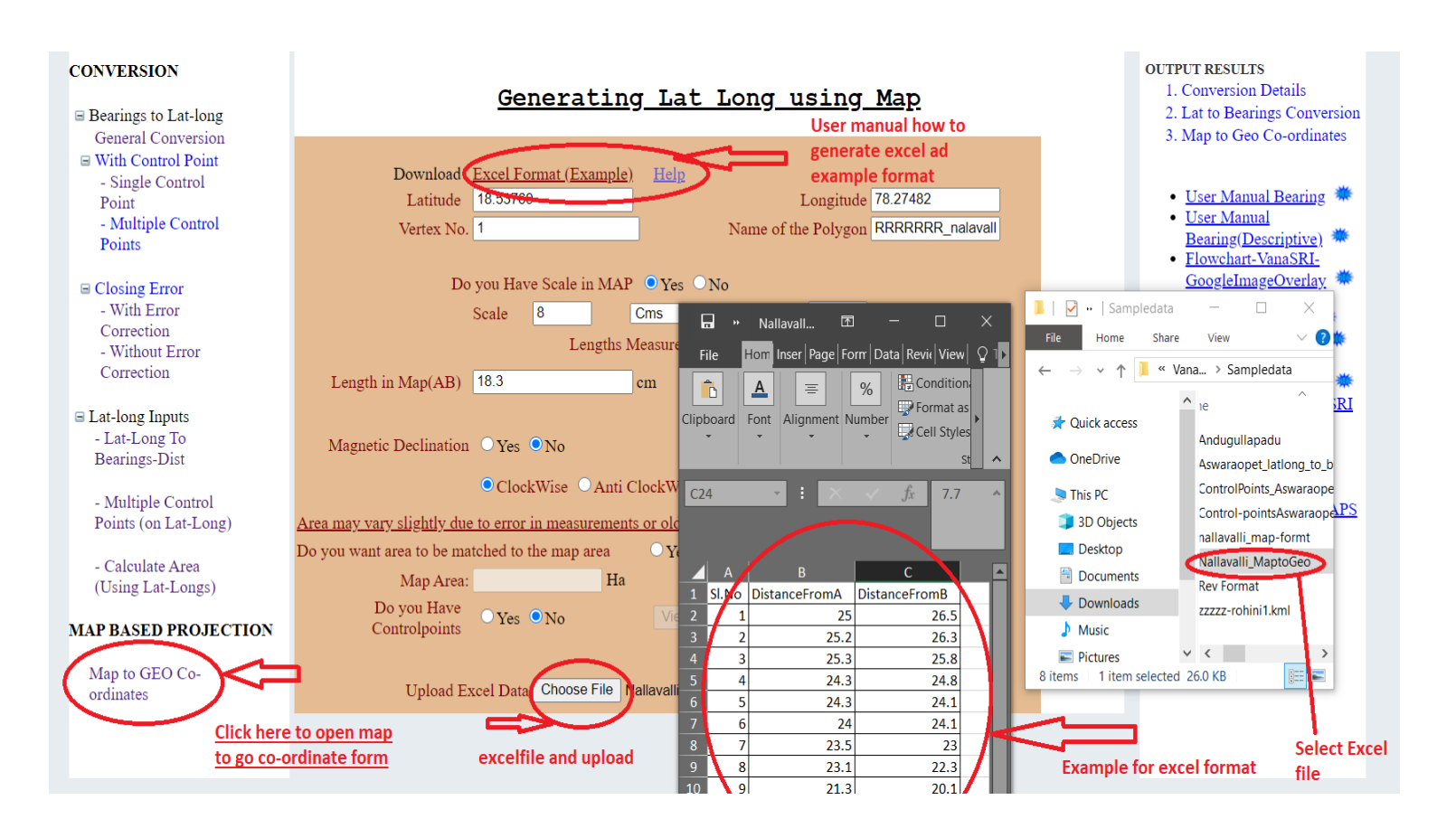

#### **After Giving All the inputs enter Generate Button below Latitude and Longitude and Area Displayed**

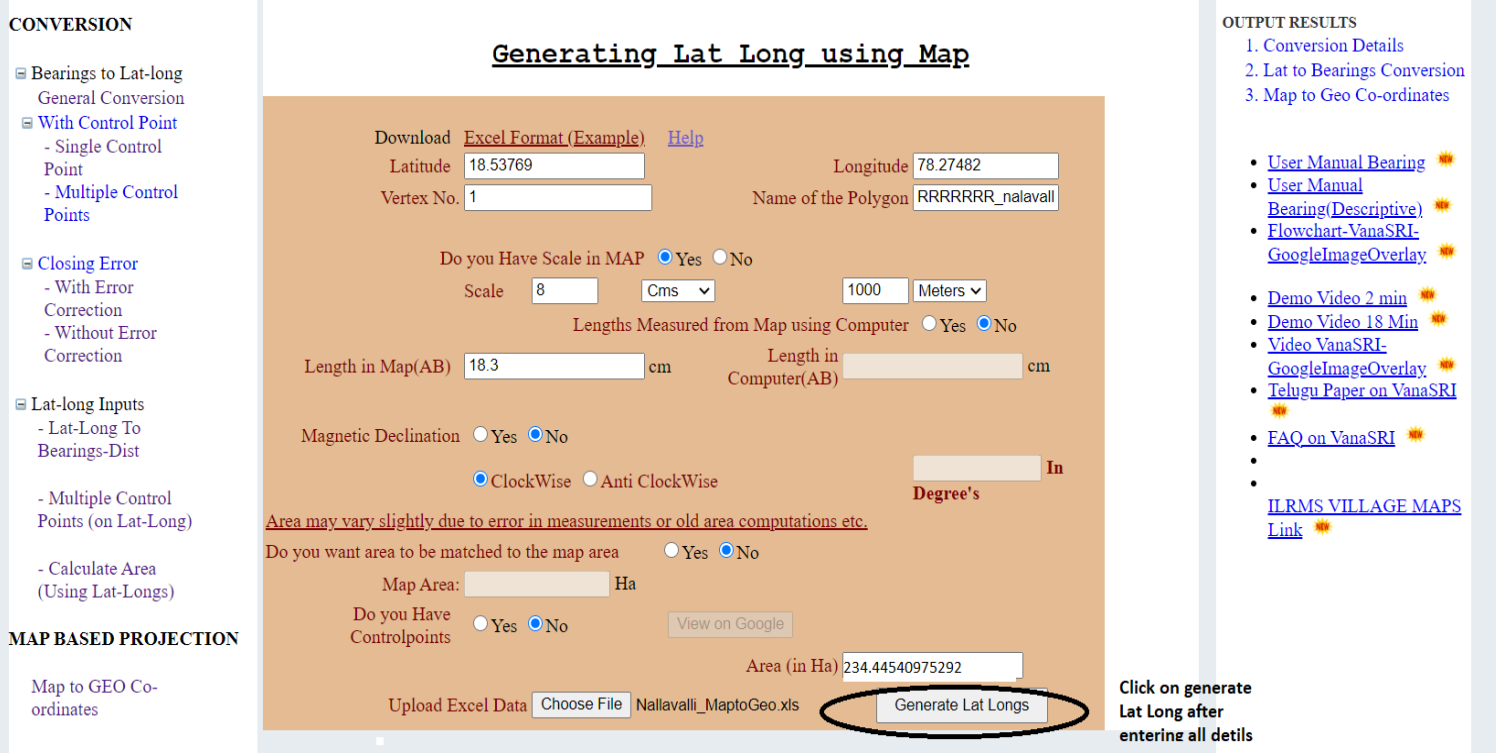

### Output Screens

### Conversion Details:

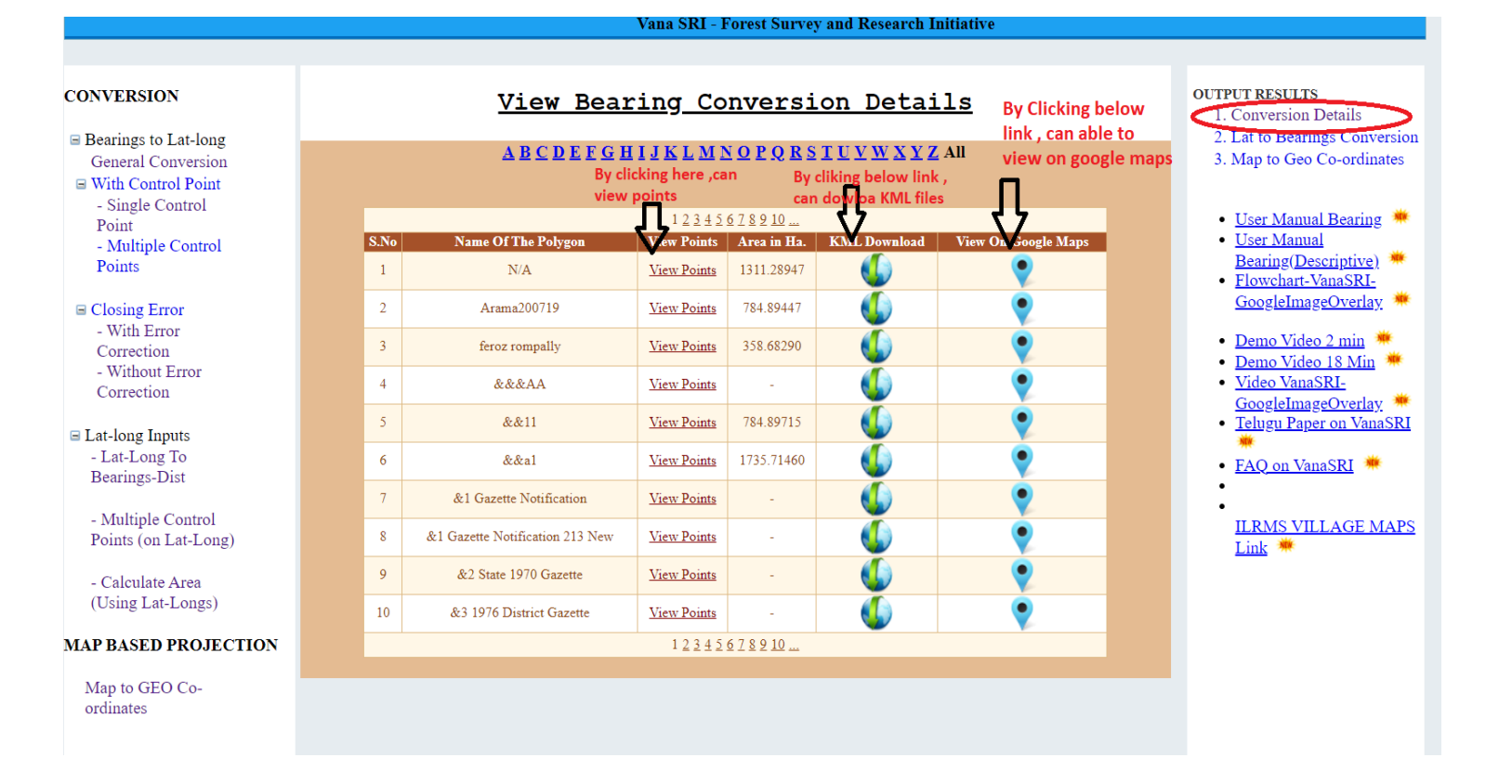

#### **Click on Lat to Bearings Conversion:**

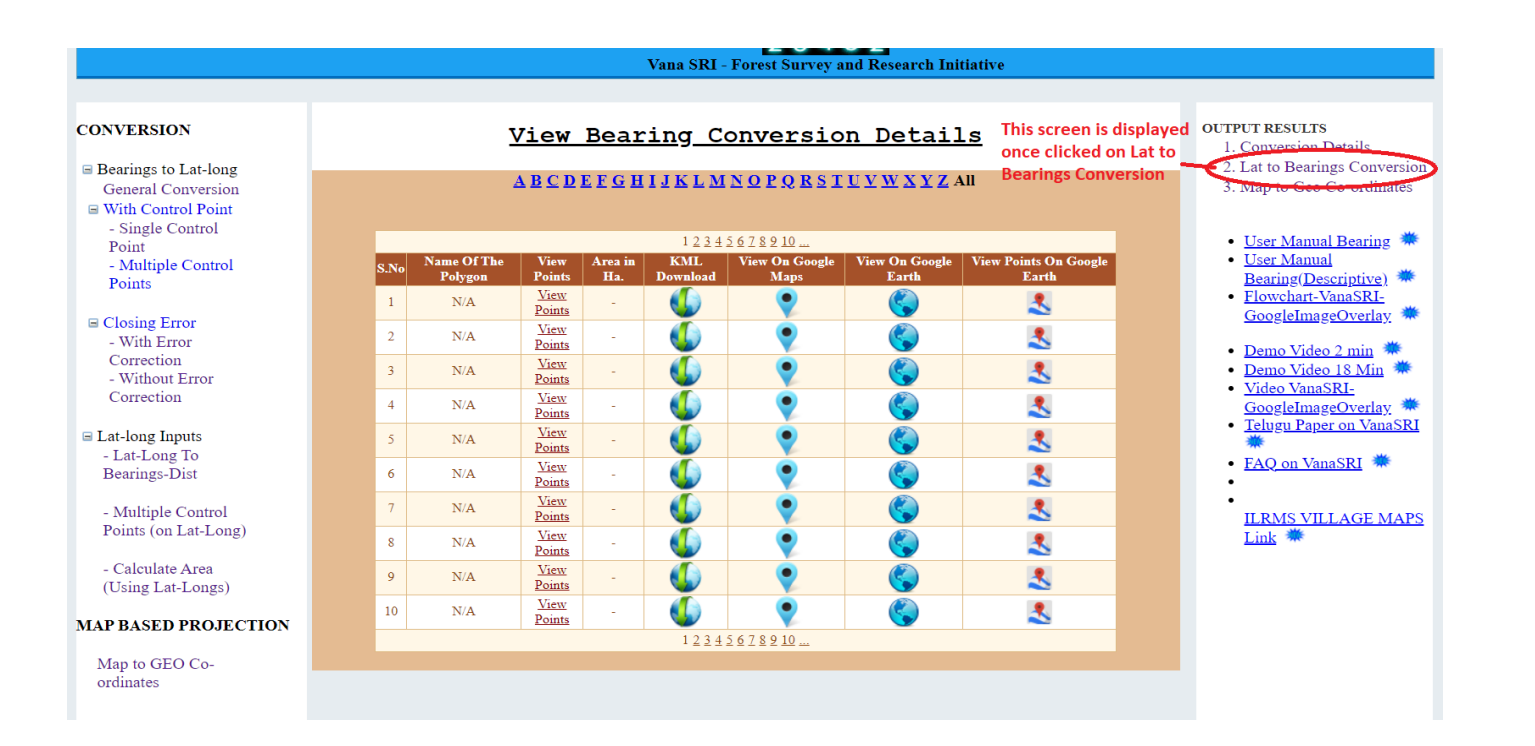

#### **Map to Geo Co-ordinate Output screen:**

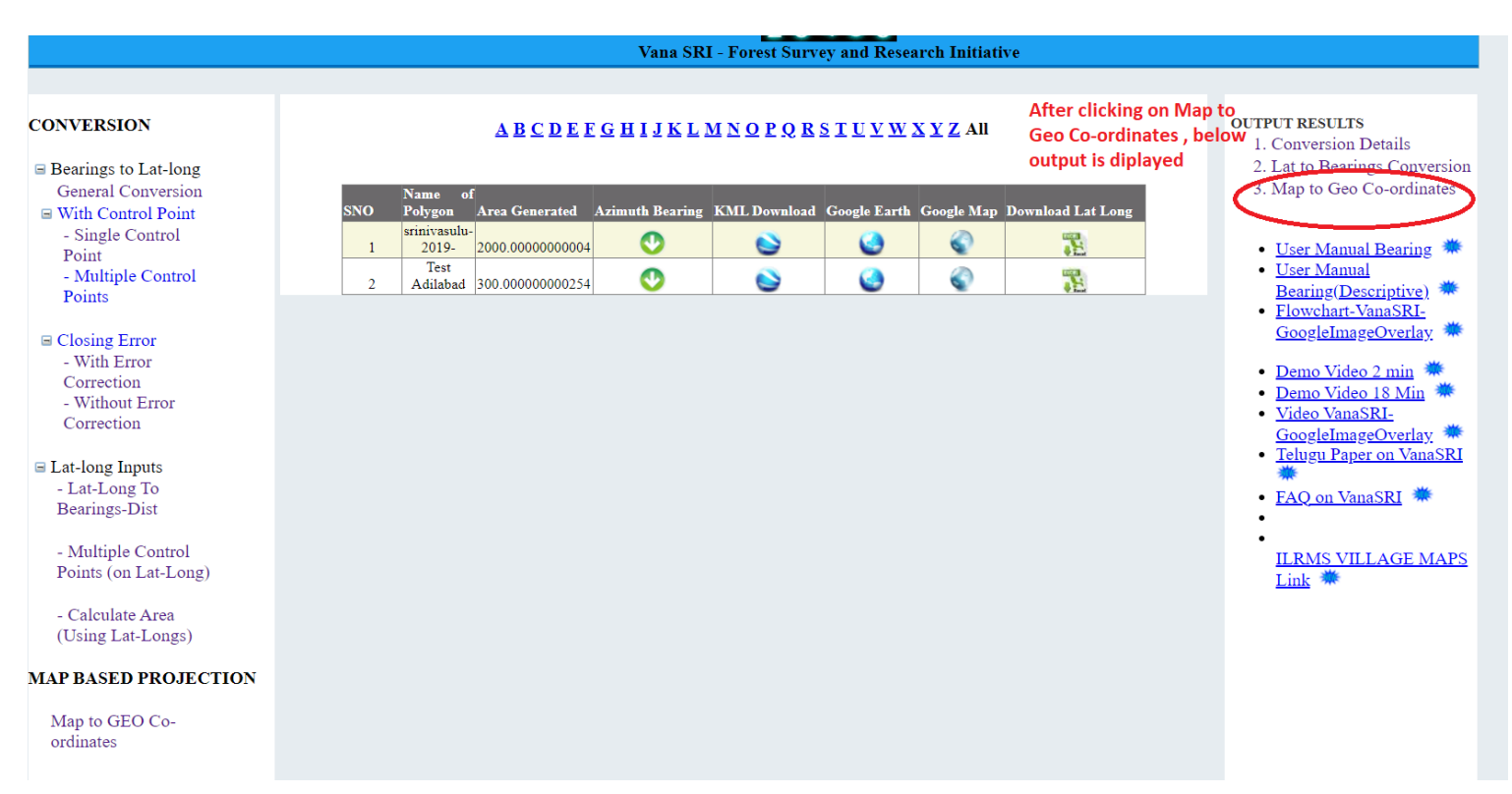

### **Click on View Points Click Generated latitude and Longitude Window Displayed**

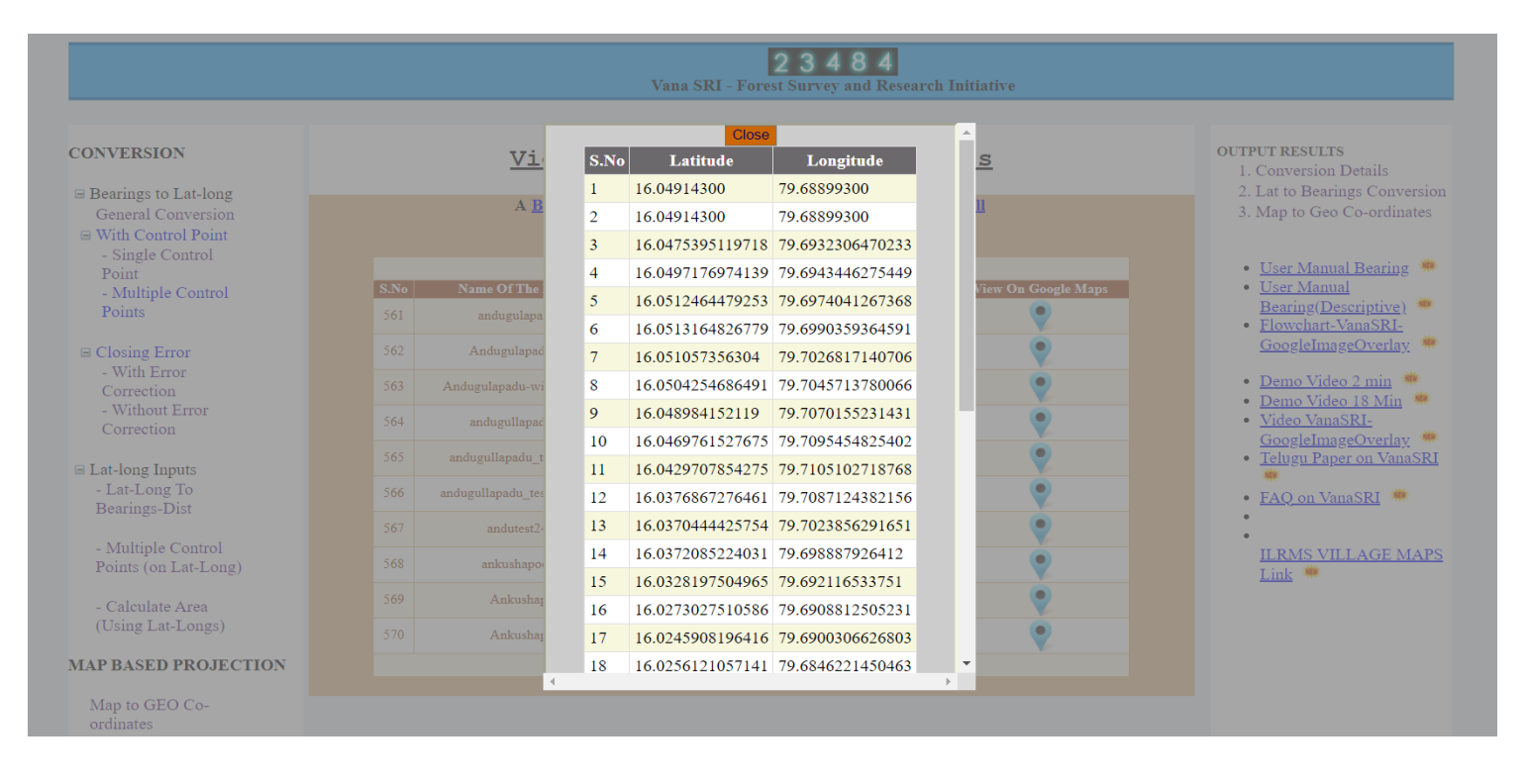

### **Click on Google Earth Click Map is displayed in Google earth**

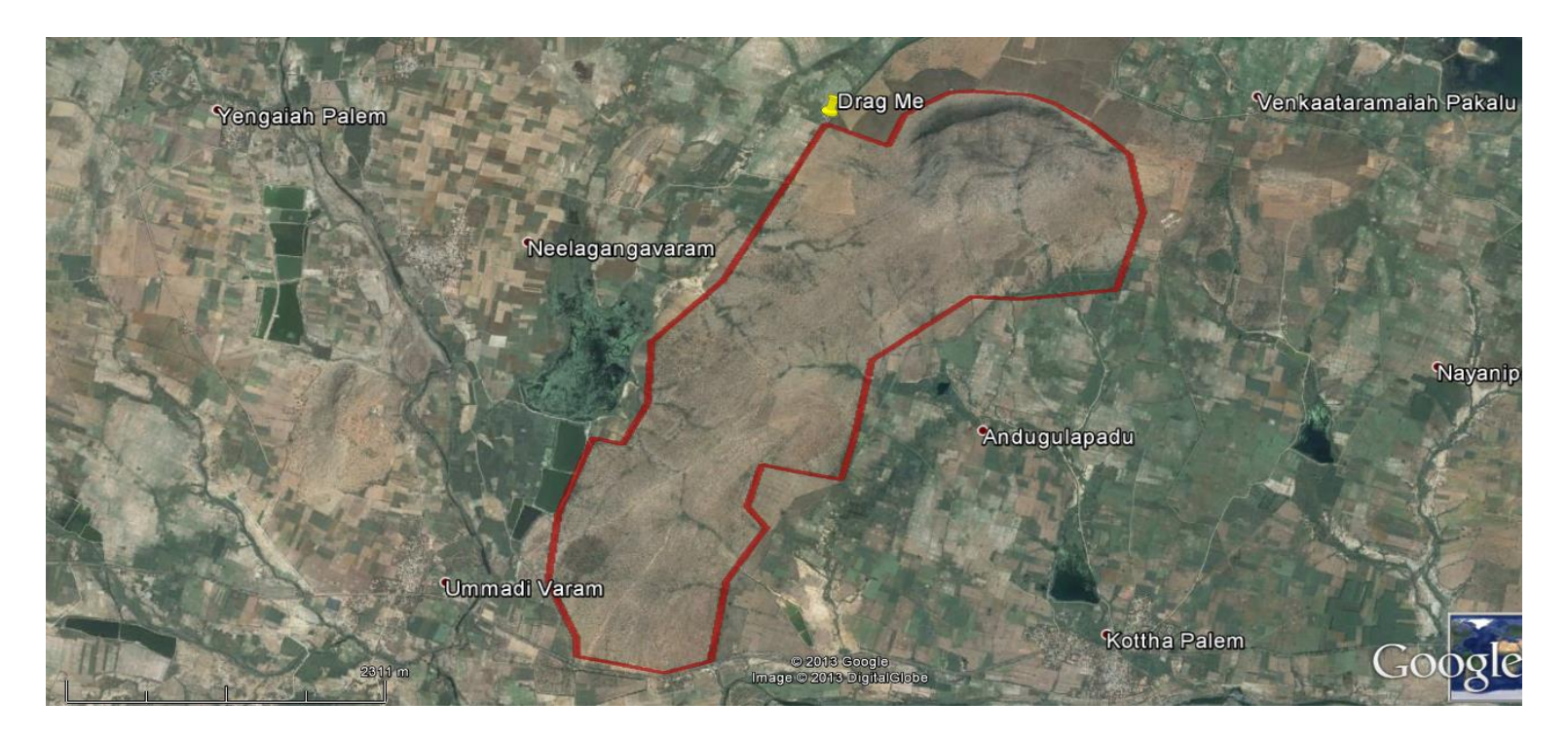

**Click on Google Map Click Map is displayed in Google Map**

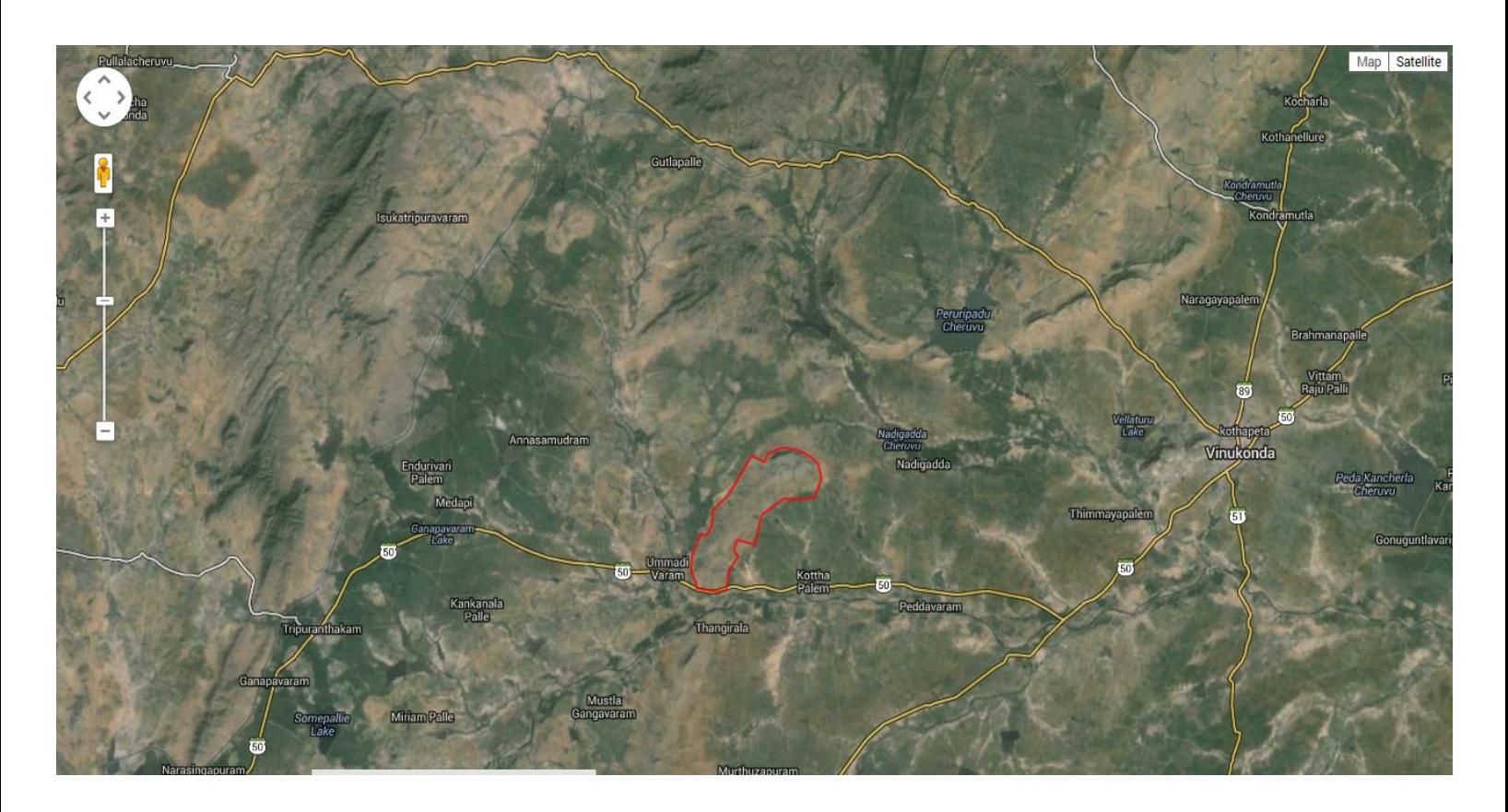

**Click on View Points on map Click is displayed in Points displayed in Google Earth**

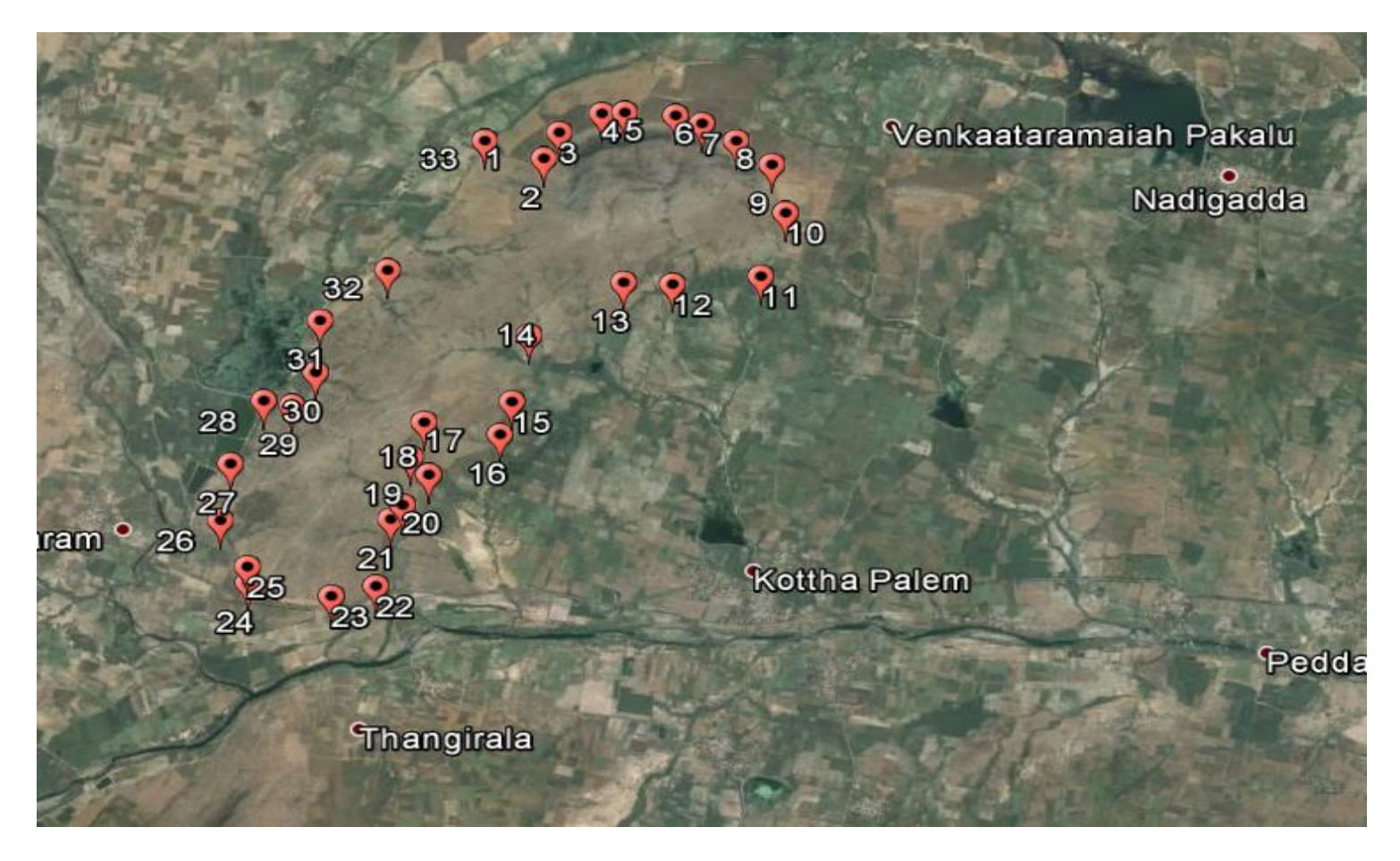